#### **Частное профессиональное образовательное учреждение «СЕВЕРО-КАВКАЗСКИЙ КОЛЛЕДЖ ИННОВАЦИОННЫХ ТЕХНОЛОГИЙ»**

Рассмотрена и утверждена на Педагогическом совете от 08.06.2023 Протокол № 04

УТВЕРЖДАЮ Директор ЧПОУ «СККИТ» А.В. Жукова «08» июня 2023

Документ подписан квалифицированной электронной подписью СВЕДЕНИЯ О СЕРТИФИКАТЕ ЭП

–<br>Сертификат: 01FAABAE0070AF2B924A09EA21CF26385B<br>Действителен: с 19.12.2022 13:35:58 по 19.03.2024 13:35:58<br>Организация: ЧПОУ «СККИТ» Владолоц: Жукова Алла Владимировна

# **РАБОЧАЯ ПРОГРАММА УЧЕБНОЙ ДИСЦИПЛИНЫ**

# **1С: БУХГАЛТЕРИЯ**

# **38.02.01 ЭКОНОМИКА И БУХГАЛТЕРСКИЙ УЧЕТ (ПО ОТРАСЛЯМ)**

### **БУХГАЛТЕР**

**Согласовано**: Заместитель директора по учебно - методической работе С.В. Марченко

**Проверено**: Руководитель объединения «Экономика, бухгалтерский учет и инноваций» А.В. Баранова

**Составитель**: Преподаватель Е.Б. Крячко Пятигорск-2023

Программа учебной дисциплины «1С: Бухгалтерия» разработана в соответствии с:

- Приказом Министерства образования и науки РФ от 5 февраля 2018 г. N 69 "Об утверждении федерального государственного образовательного стандарта среднего профессионального образования по специальности 38.02.01 Экономика и бухгалтерский учет (по отраслям);

**Укрупненная группа специальности:** 38.00.00 Экономика и управление

**Организация-разработчик**: Частное профессиональное образовательное учреждение «Северо-Кавказский колледж инновационных технологий»

# **СОДЕРЖАНИЕ**

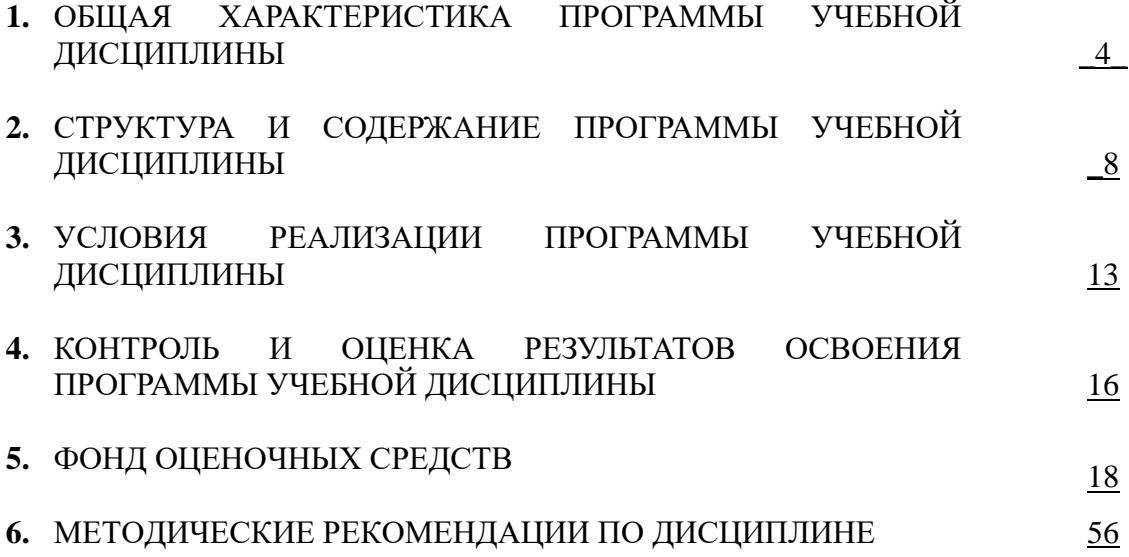

# **1. ОБЩАЯ ХАРАКТЕРИСТИКА ПРОГРАММЫ УЧЕБНОЙ ДИСЦИПЛИНЫ**

### **1С БУХГАЛТЕРИЯ**

#### **1.1 Область применения программы**

Рабочая программа учебной дисциплины является частью основной образовательной программы подготовки специалистов среднего звена в соответствии с ФГОС по специальности 38.02.01 – Экономика и бухгалтерский учет (по отраслям), квалификация бухгалтер.

#### **1.2 Место программы учебной дисциплины в структуре основной образовательной**

**программы:** дисциплина входит в Математический и общий естественнонаучный цикл (ЕН 03.)

#### **1.3 Результаты освоения программы учебной дисциплины:**

В рамках программы учебной дисциплины формируются следующие компетенции:

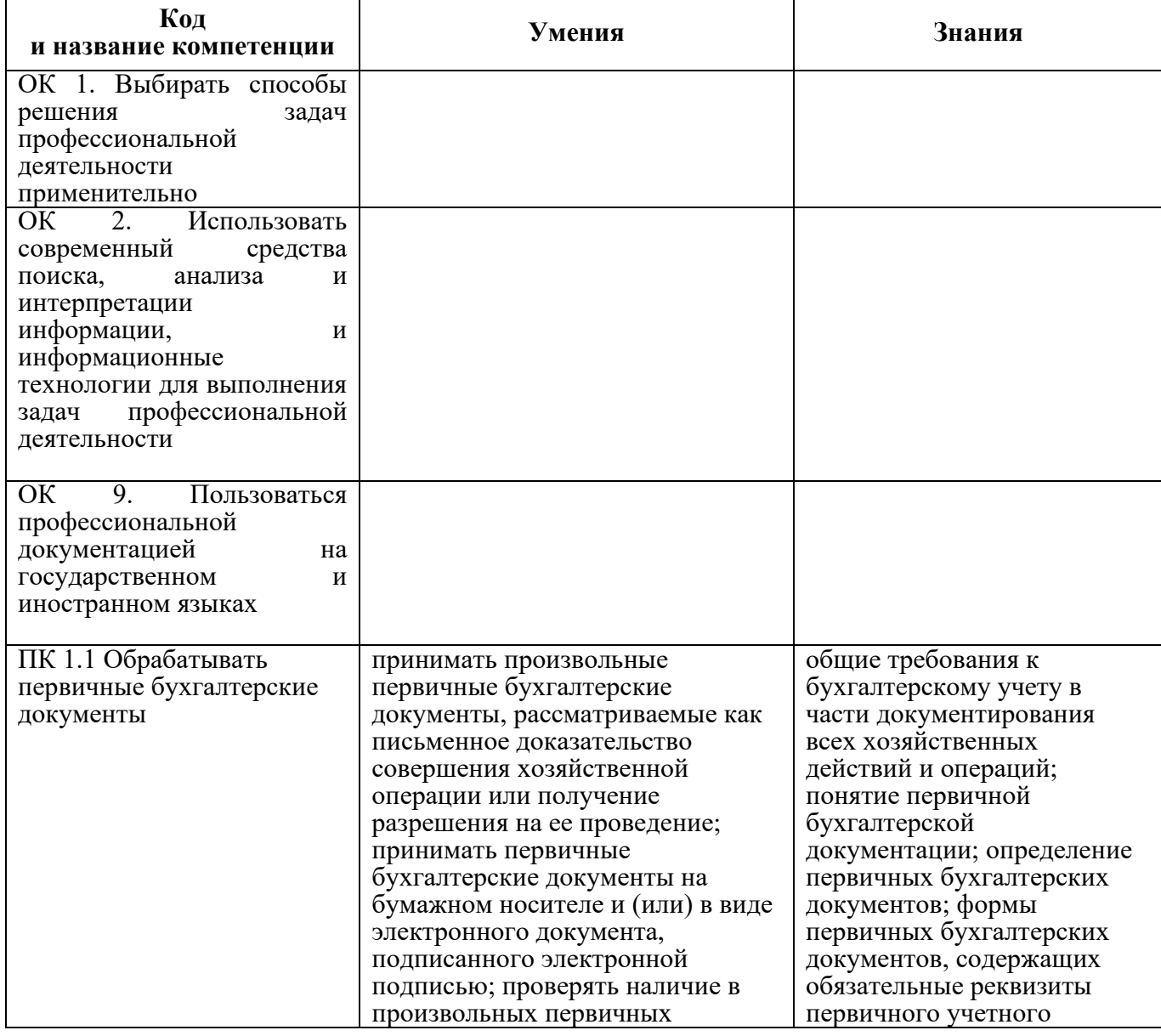

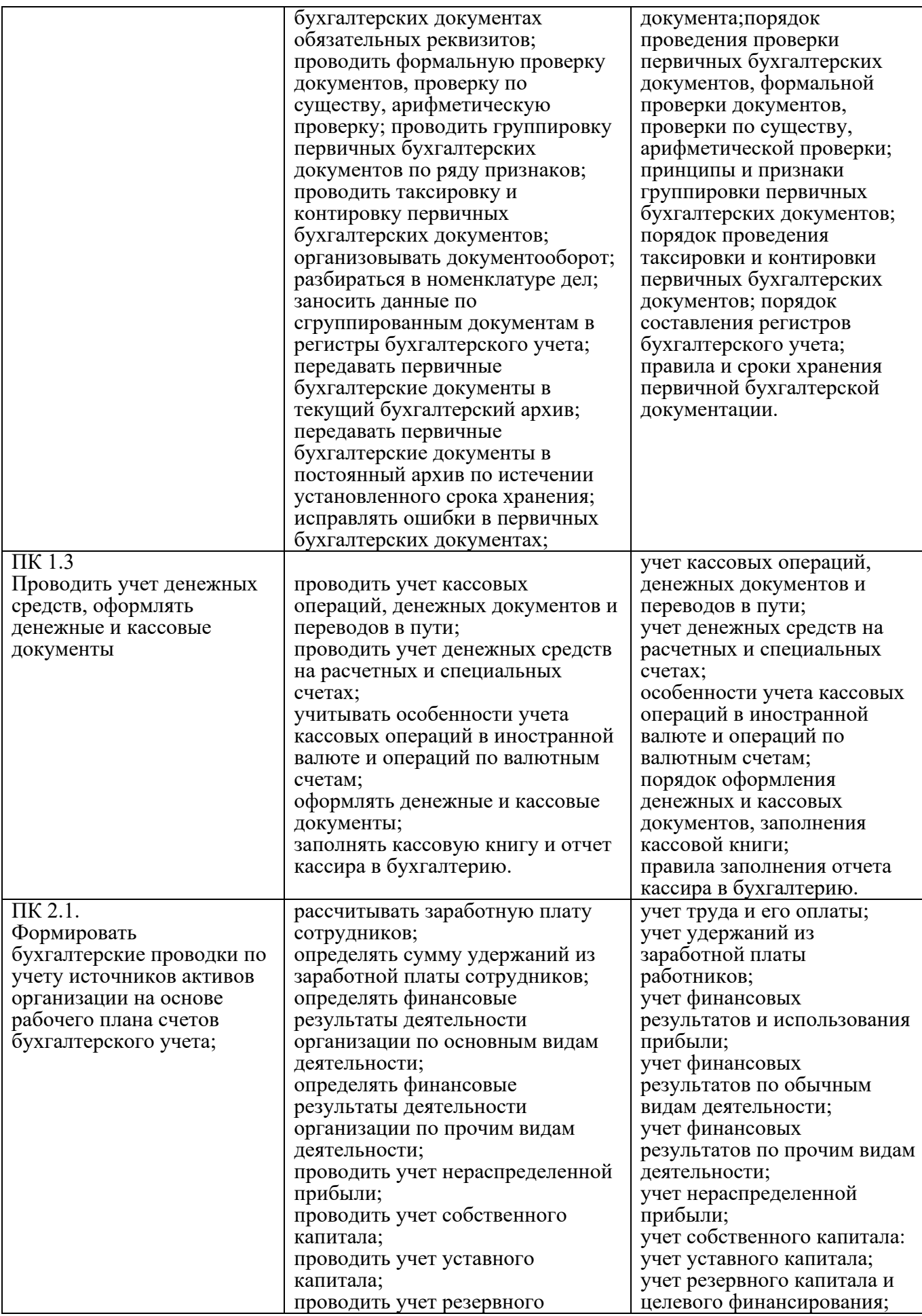

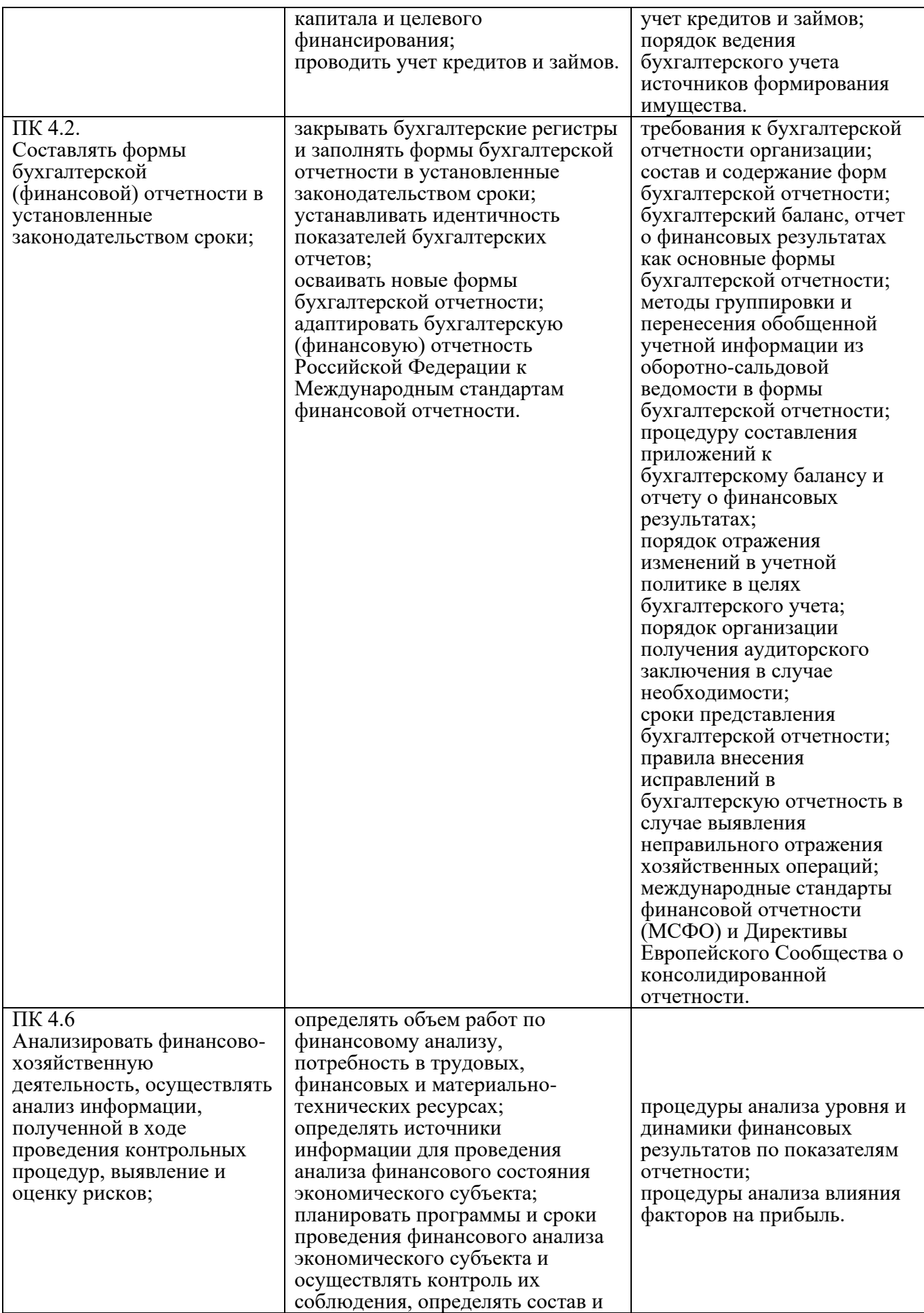

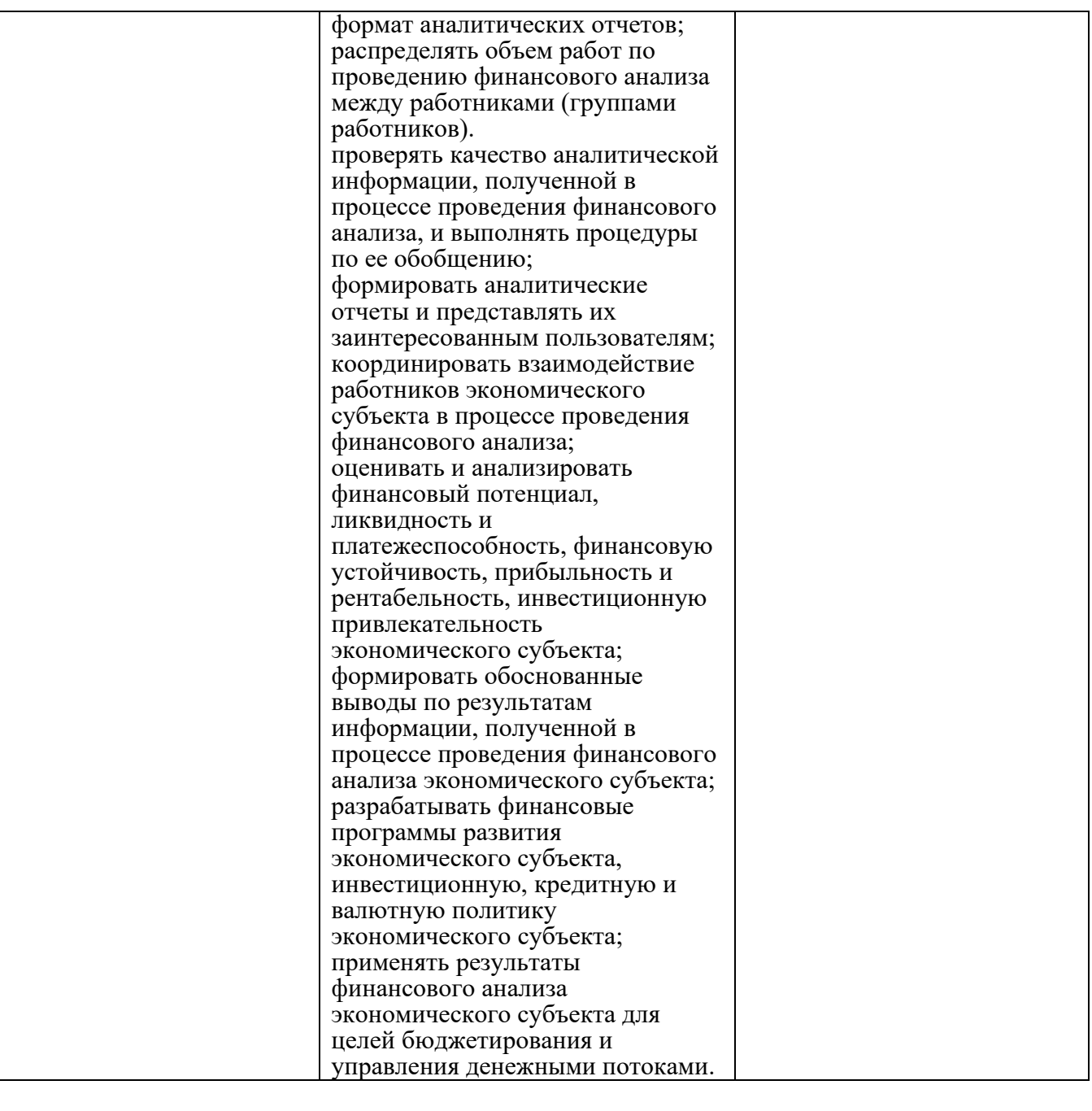

# **2. СТРУКТУРА И СОДЕРЖАНИЕ ПРОГРАММЫУЧЕБНОЙ ДИСЦИПЛИНЫ**

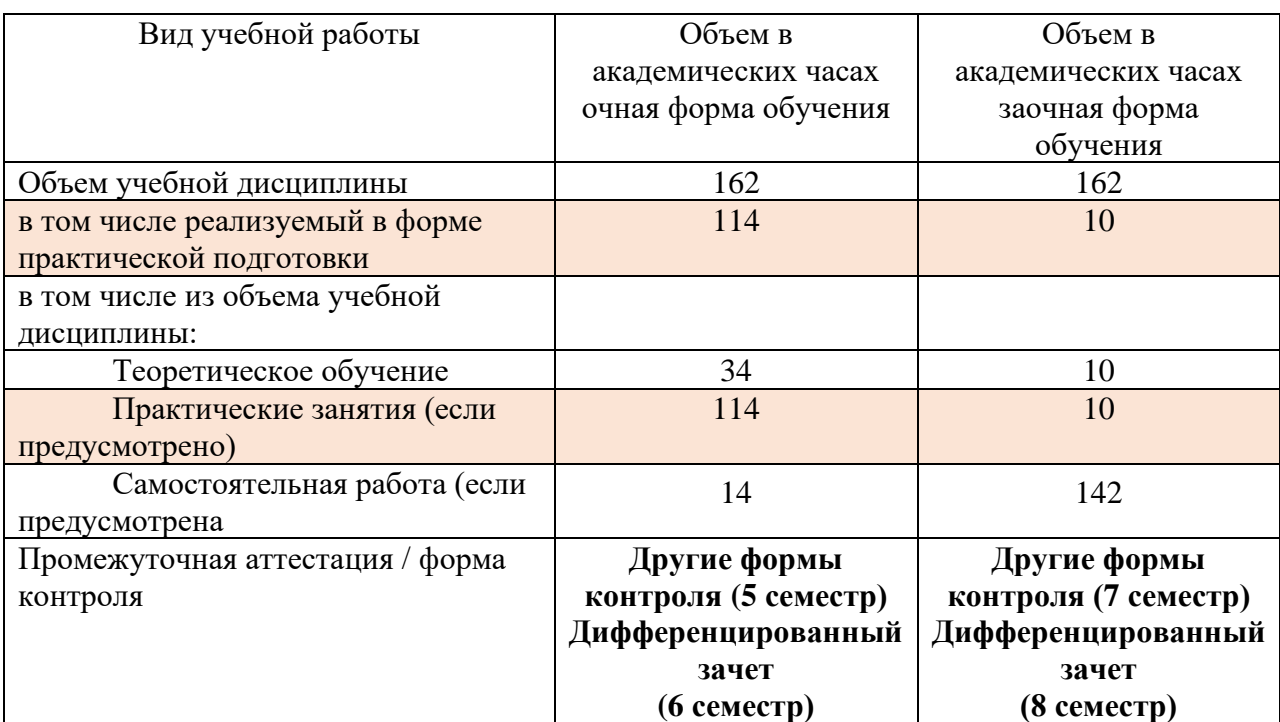

# **2.1. Объем программы учебной дисциплины и виды работы**

| Наименование разделов и<br>тем                                                                           | Формы<br>организации<br>учебной<br>деятельности<br>обучающихся | Содержание форм организации учебной деятельности<br>обучающихся                                                                                                    | Коды<br>реализу<br>емых<br>компете<br>нций              | Объем<br>часов<br>(очная<br>форма) | Объем<br>часов<br>(заочная<br>форма) | $\mathbf{YpoB}$<br>ень<br>освое<br>ния |
|----------------------------------------------------------------------------------------------------|----------------------------------------------------------------|----------------------------------------------------------------------------------------------------|---------------------------------------------------------|------------------------------------|--------------------------------------|----------------------------------------|
|                                                                                                    |                                                                |                                                                                                    | 4                                                       | $\overline{5}$                     | 6                                    | $\overline{7}$                         |
| Тема 1.<br>Автоматизация<br>бухгалтерского учета в<br>программе 1С:<br>Бухгалтерия                       | Теоретическое<br>обучение                                      | Запуск программы. Основное меню программы. Общая<br>характеристика программы. Кнопки панели инструментов.<br>Настройка программы для конкретного предприятия.<br>политики.<br>Пользовательская<br>Параметры<br>учетной<br>настройка системы 1С: Бухгалтерия 8.3. на ведение учета<br>на конкретном предприятии. Справочники программы:<br>сотрудники, номенклатура, материалы, контрагенты,<br>статьи затрат на производство. Заполнение справочников.<br>Договор. Ввод остатков основных и денежных средств.<br>Ввод остатков по счетам. Добавление и редактирование<br>операций, проводок и документов. Особенности учета<br>отдельных видов хозяйственных операций в системе<br>автоматизации. Работа с типовыми операциями. Виды<br>отчетных документов, алгоритм их построения. Поиск и<br>фильтрация информации в системе.<br>Оформление<br>бухгалтерских операций. Оформление<br>бухгалтерских<br>документов. Формирование расходного и приходного<br>кассового<br>Книга<br>Составление<br>ордера.<br>покупок.<br>бухгалтерского баланса за текущий квартал. | OK<br>01,02,09,<br>ПК<br>1.1, 1.3, 2.<br>1, 4.2, 4.6    | 34                                 | 10                                   |                                        |
|                                                                                                    | Практическое<br>занятие                                        | (в том числе в форме практической подготовки)<br>выполнение теста. Дискуссия на тему Автоматизация<br>бухгалтерского учета в программе 1С: Бухгалтерия                                                                                                    |                                                         | 8                                  |                                      | $\overline{2}$                         |
|                                                                                                    | Самостоятельн<br>ая работа                                     | Поиск информации в сети Интернет, работа с книгой,<br>лекционным материалом                                                                                                    |                                                         | 1                                  | 10                                   | 3                                      |
| <b>Тема 2.</b><br>Организация<br>первоначальной работы в<br>бухгалтерской программе<br>«1С: Бухгалтерия» | Практическое<br>занятие                                        | (в том числе в форме практической подготовки)<br>Организация первоначальной работы в бухгалтерской<br>программе «1С: Бухгалтерия».                                                                                                    | OK<br>01,02,09,<br>$\Pi K$<br>1.1, 1.3, 2.<br>1,4.2,4.6 | 8                                  | 1                                    | $\mathcal{D}_{\mathcal{L}}$            |
|                                                                                                    | Самостоятельн<br>ая работа                                     | Поиск информации в сети Интернет, работа с книгой,<br>лекционным материалом                                                                                                    |                                                         |                                    | 10                                   | 3                                      |

**2.2 Тематический план и содержание программы учебной дисциплины 1 С: Бухгалтерия**

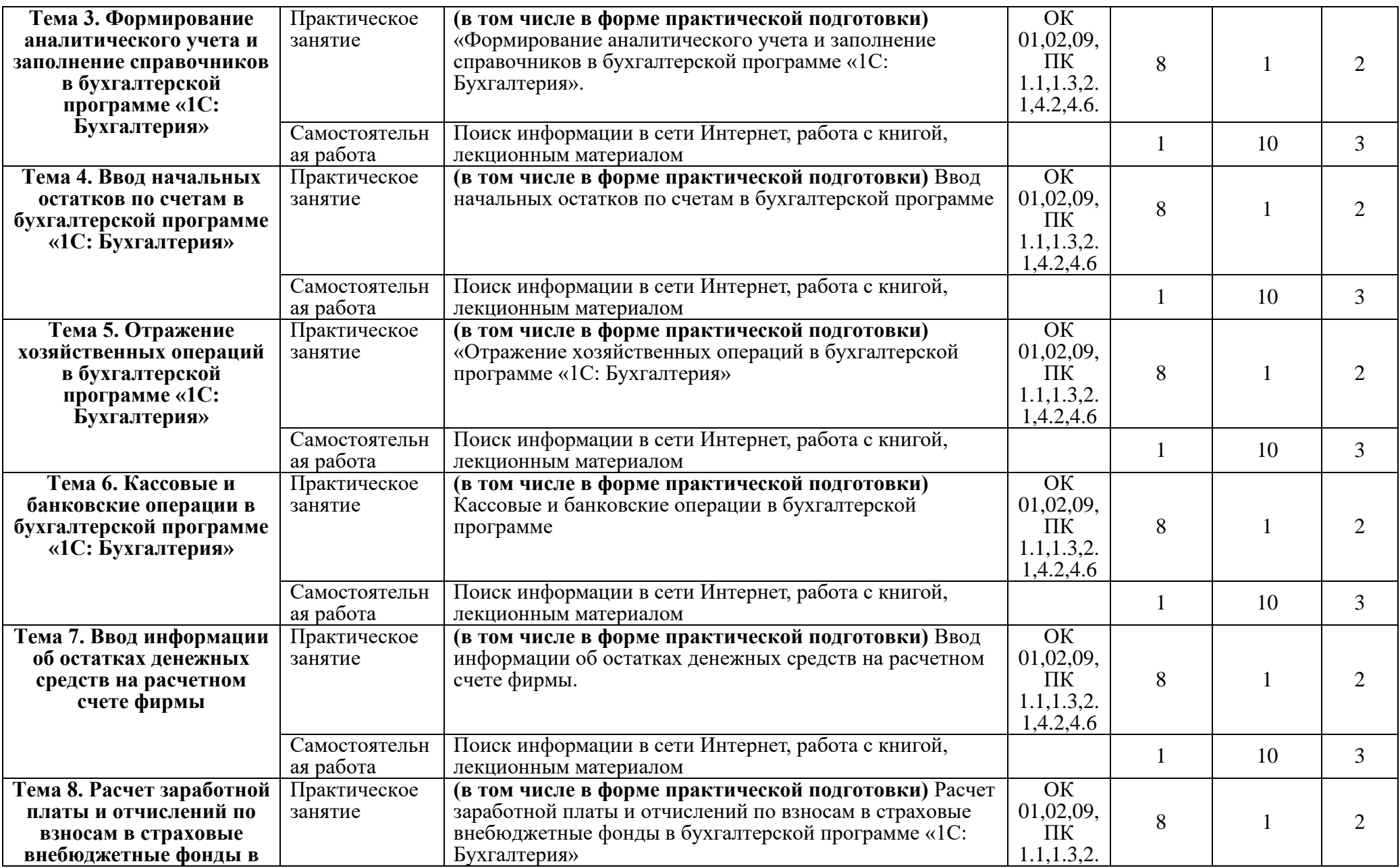

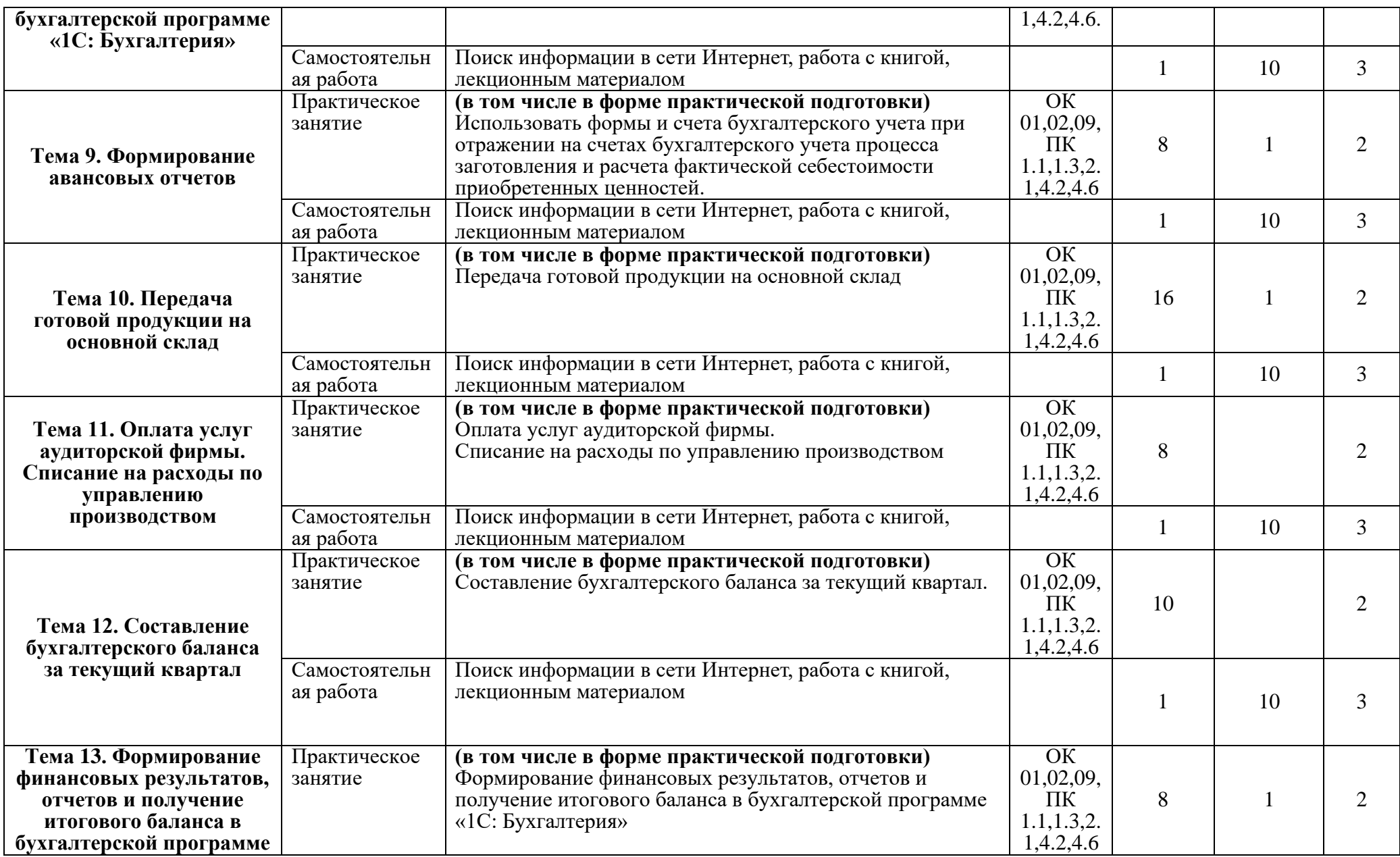

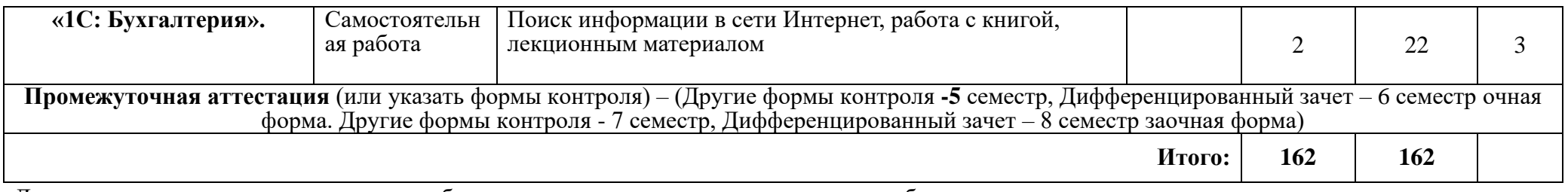

Для характеристики уровня освоения учебного материала используются следующие обозначения:

1. – ознакомительный (узнавание ранее изученных объектов, свойств);

2. – репродуктивный (выполнение деятельности по образцу, инструкции или под руководством)

3. – продуктивный (планирование и самостоятельное выполнение деятельности, решение проблемных задач)

### **3. УСЛОВИЯ РЕАЛИЗАЦИИ ПРОГРАММЫ УЧЕБНОЙ ДИСЦИПЛИНЫ**

#### **3.1. Требования к материально-техническому обеспечению образовательной программы**

Для реализации образовательной дисциплины 1С Бухгалтерия организация должна располагать инфраструктурой, обеспечивающей проведение всех видов практических занятий, предусмотренных учебным планом, образовательной программой. А также:

- Лаборатории: Учебная бухгалтерия

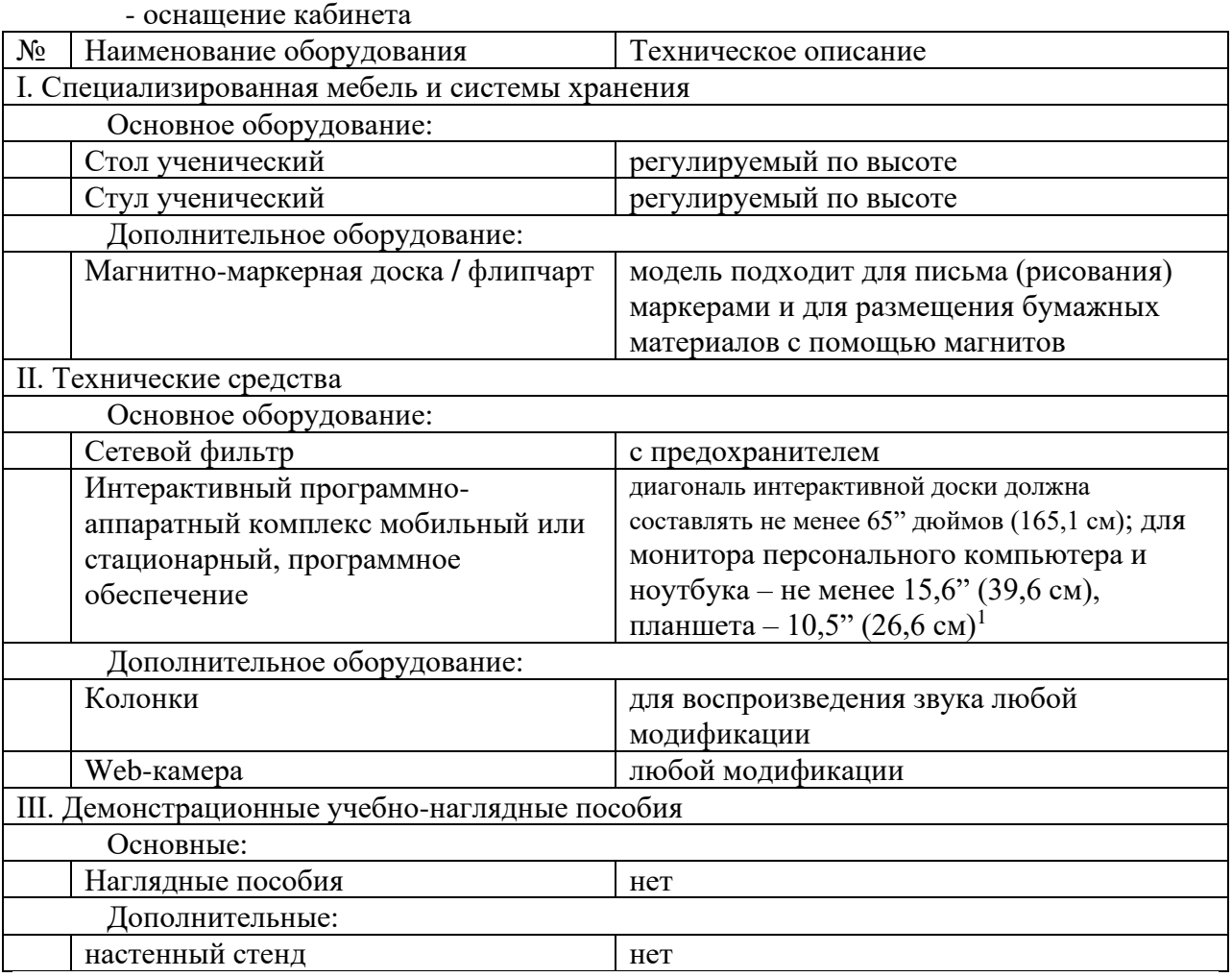

- оснащение помещений, задействованных при организации самостоятельной и воспитательной работы:

помещения для организации самостоятельной и воспитательной работы должны быть оснащены компьютерной техникой с возможностью подключения к информационнотелекоммуникационной сети «Интернет» и обеспечением доступа в электронную информационно-образовательную среду образовательной организации.

#### **3.2. Требования к учебно-методическому обеспечению**

<sup>1</sup>Постановление Главного санитарного врача Российской Федерации от 28 сентября 2020 года N 28 «Об утверждении санитарных правил СП 2.4.3648-20 "Санитарно-эпидемиологические требования к организациям воспитания и обучения, отдыха и оздоровления детей и молодежи"

Учебно-методический материал по дисциплине 1С Бухгплтерия включает: лекции; практические занятия, разработку темы дискуссий, перечень вопросов к текущему контролю и промежуточной аттестации.

#### **3.3. Интернет-ресурсы**

<https://student.action.group/> Актион Студент

#### <https://minfin.gov.ru/ru/> Министерство финансов РФ

#### **3.4. Программное обеспечение, цифровые инструменты**

Колледж обеспечен необходимым комплектом лицензионного и свободно распространяемого программного обеспечения, в том числе отечественного производства.

Используются программы, входящие в Единый реестр российских программ для электронных вычислительных машин и баз данных, а также реестр социальных соцсетей:

«Яндекс.Диск (для Windows)», Яндекс.Почта, Тelegram, Power Point, ВКонтакте (vk.com), Youtube.com, Вебинар.ру

#### **3.5. Основная печатная или электронная литература**

Основы конфигурирования в системе «1С:Предприятие 8.0» : учебное пособие / . — 3-е изд. — Москва : Интернет-Университет Информационных Технологий (ИНТУИТ), Ай Пи Ар Медиа, 2021. — 222 c. — ISBN 978-5-4497-0876-2. — Текст : электронный // Электронно-библиотечная система IPR BOOKS : [сайт]. — URL: <https://www.iprbookshop.ru/102027.html>

Заика, А. А. Разработка прикладных решений для платформы 1С:Предприятие 8.2 в режиме «Управляемое приложение» : учебное пособие / А. А. Заика. — 3-е изд. — Москва : Интернет-Университет Информационных Технологий (ИНТУИТ), Ай Пи Ар Медиа, 2021. — 238 c. — ISBN 978-5-4497-0925-7. — Текст : электронный // Электроннобиблиотечная система IPR BOOKS : [сайт]. — URL: <https://www.iprbookshop.ru/102061.html>

Пакулин, В. Н. 1С:Бухгалтерия 8.1 : учебное пособие / В. Н. Пакулин. — 3-е изд. — Москва, Саратов : Интернет-Университет Информационных Технологий (ИНТУИТ), Ай Пи Ар Медиа, 2020. — 67 c. — ISBN 978-5-4497-0288-3. — Текст : электронный // Электронно-библиотечная система IPR BOOKS : [сайт]. — URL: <https://www.iprbookshop.ru/89402.html>

Заика, А. А. Практика бухгалтерского учета в 1С:Бухгалтерии 8 : учебное пособие / А. А. Заика. — 3-е изд. — Москва, Саратов : Интернет-Университет Информационных Технологий (ИНТУИТ), Ай Пи Ар Медиа, 2020. — 526 c. — ISBN 978-5-4497-0416-0. — Текст : электронный // Электронно-библиотечная система IPR BOOKS : [сайт]. — URL: <https://www.iprbookshop.ru/90048.html>

#### **3.6. Дополнительная печатная или электронная литература**

Заика, А. А. 1С:Бухгалтерия 2.0 : начало работы / А. А. Заика. — 3-е изд. — Москва : Интернет-Университет Информационных Технологий (ИНТУИТ), Ай Пи Эр Медиа, 2019. — 310 c. — ISBN 978-5-4486-0509-3. — Текст : электронный // Электронно-библиотечная система IPR BOOKS : [сайт]. — URL:<https://www.iprbookshop.ru/79702.html>

Скороход, С. В. Программирование на платформе 1С: Предприятие 8.3 : учебное пособие / С. В. Скороход. — Ростов-на-Дону, Таганрог : Издательство Южного федерального университета, 2019. — 135 c. — ISBN 978-5-9275-3315-2. — Текст : электронный // Электронно-библиотечная система IPR BOOKS : [сайт]. — URL: <https://www.iprbookshop.ru/95814.html>

**3.7. Словари, справочники, энциклопедии, периодические материалы (журналы и газеты**)

Словарь финансово-экономических терминов / А. В. Шаркова, А. А. Килячков, Е. В. Маркина [и др.] ; под редакцией М. А. Эскиндарова. — 3-е изд. — Москва : Дашков и К, 2020. — 1168 c. — ISBN 978-5-394-02995-0. — Текст : электронный // Электроннобиблиотечная система IPR BOOKS : [сайт]. — URL: <https://www.iprbookshop.ru/111027.html>

Краткий терминологический словарь по предметам кафедры социальногуманитарных дисциплин / составители И. И. Турский [и др.]. — Симферополь : Университет экономики и управления, 2020. — 249 c. — Текст : электронный // Электронно-библиотечная система IPR BOOKS : [сайт]. — URL: <https://www.iprbookshop.ru/101398.html> Журнал «Актуальные вопросы современной экономики» <https://www.iprbookshop.ru/46159.html>

Журнал Вопросы новой экономики <https://www.iprbookshop.ru/34078.html>

# **4. КОНТРОЛЬ И ОЦЕНКА РЕЗУЛЬТАТОВ ОСВОЕНИЯ ПРОГРАММЫ УЧЕБНОЙ ДИСЦИПЛИНЫ**

**Контроль и оценка** результатов освоения учебной дисциплины осуществляется преподавателем в процессе проведения практических занятий

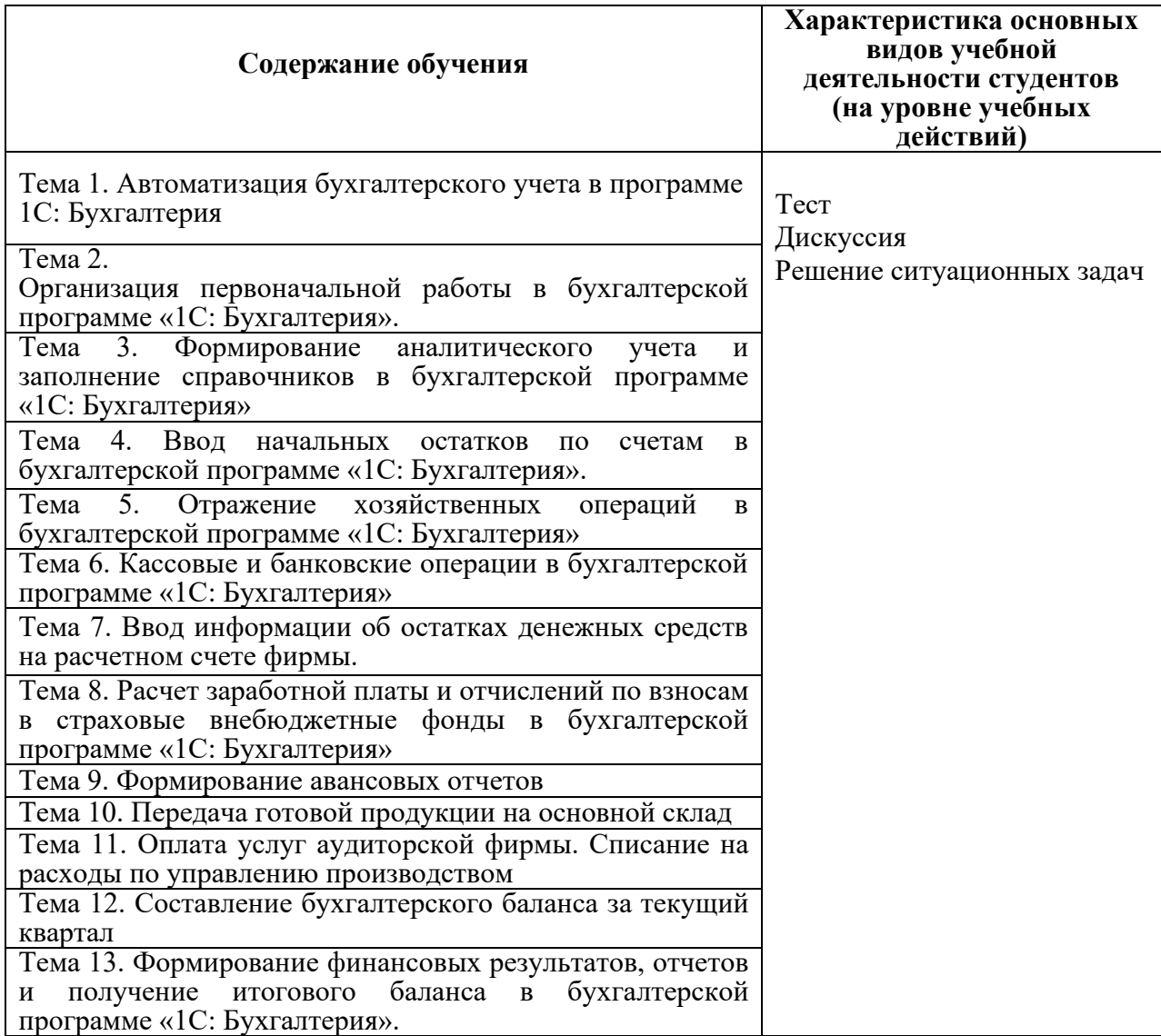

Результаты подготовки обучающихся при освоении рабочей программы учебной дисциплины определяются оценками:

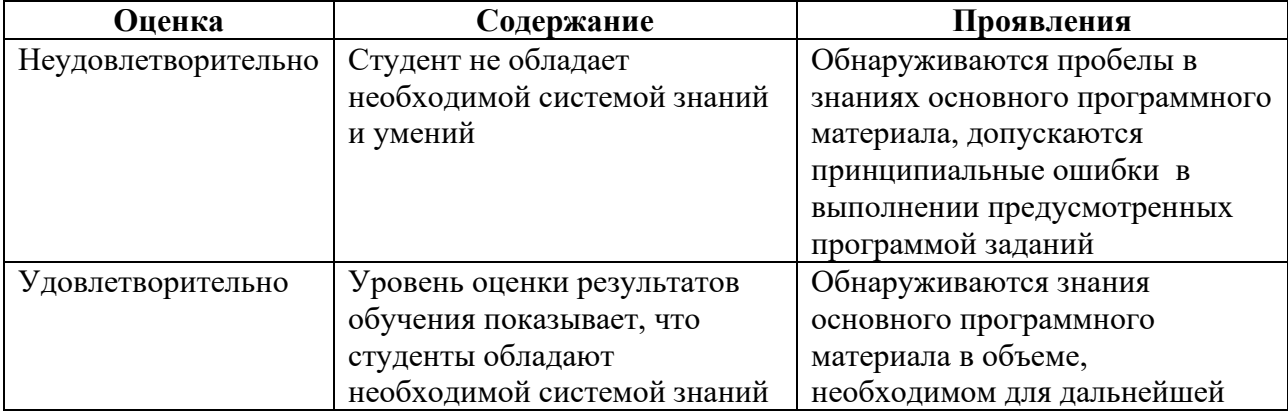

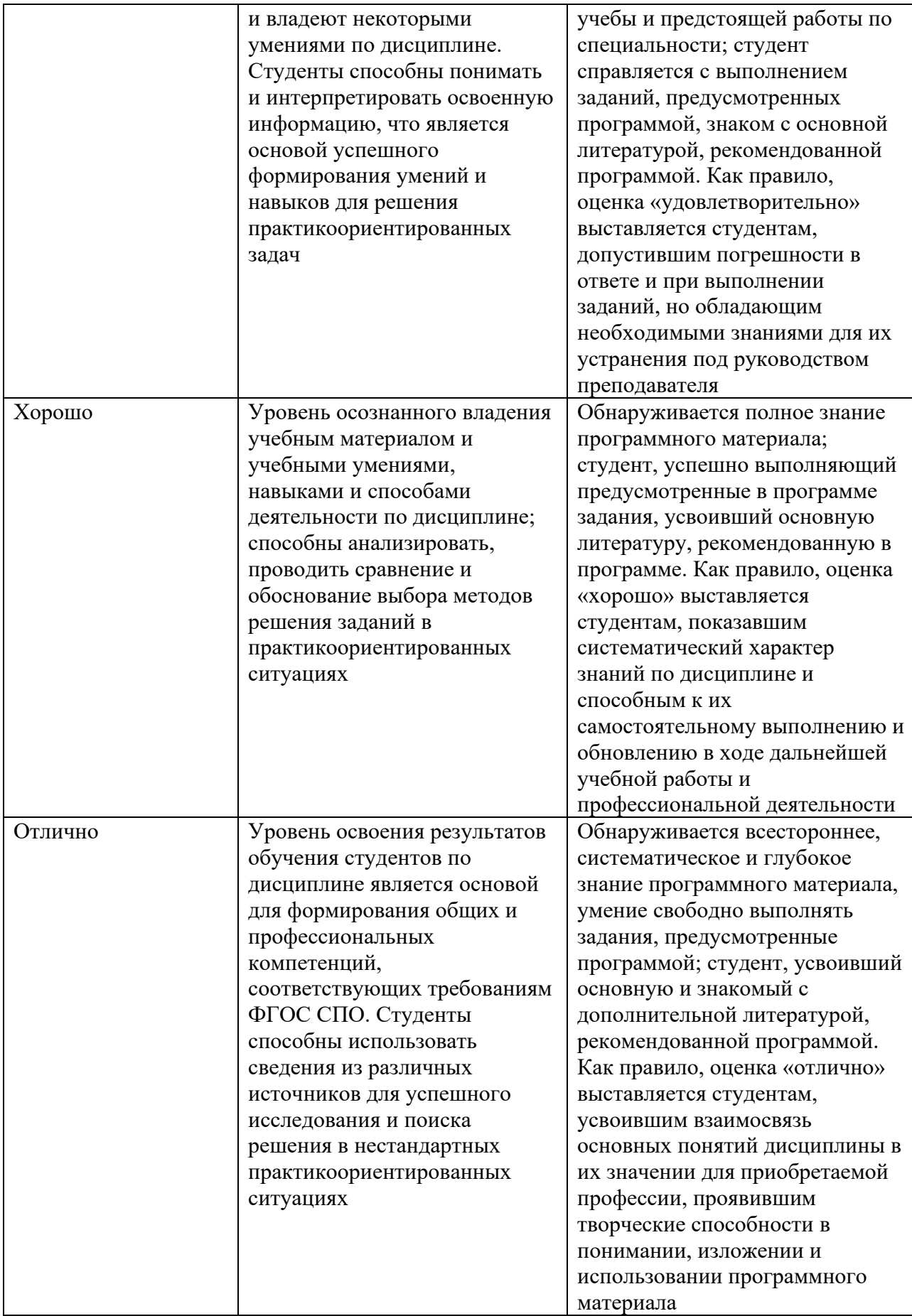

#### **Частное профессиональное образовательное учреждение «СЕВЕРО-КАВКАЗСКИЙ КОЛЛЕДЖ ИННОВАЦИОННЫХ ТЕХНОЛОГИЙ**»

Рассмотрен и утвержден на Педагогическом совете от 08.06.2023 Протокол № 04

УТВЕРЖДАЮ Директор ЧПОУ «СККИТ» А.В. Жукова «08» июня 2023

Документ подписан квалифицированной электронной подписью

СВЕДЕНИЯ О СЕРТИФИКАТЕ ЭП

-<br>Сертификат: 01FAABAE0070AF2B924A09EA21CF26385B<br>Действителен: с 19.12.2022 13:35:58 по 19.03.2024 13:35:58 Oprassaams: **UIIOV** «CKKHT» Владолоц: Жукова Алла Владимировна

### **ФОНД ОЦЕНОЧНЫХ СРЕДСТВ**

# **ДИСЦИПЛИНЫ**

# **1С: БУХГАЛТЕРИЯ**

# **38.02.01 ЭКОНОМИКА И БУХГАЛТЕРСКИЙ УЧЕТ (ПО ОТРАСЛЯМ)**

**БУХГАЛТЕР**

**2023 г.**

# **ТРЕБОВАНИЯ К РЕЗУЛЬТАТАМ ОСВОЕНИЯ ДИСЦИПЛИНЫ**

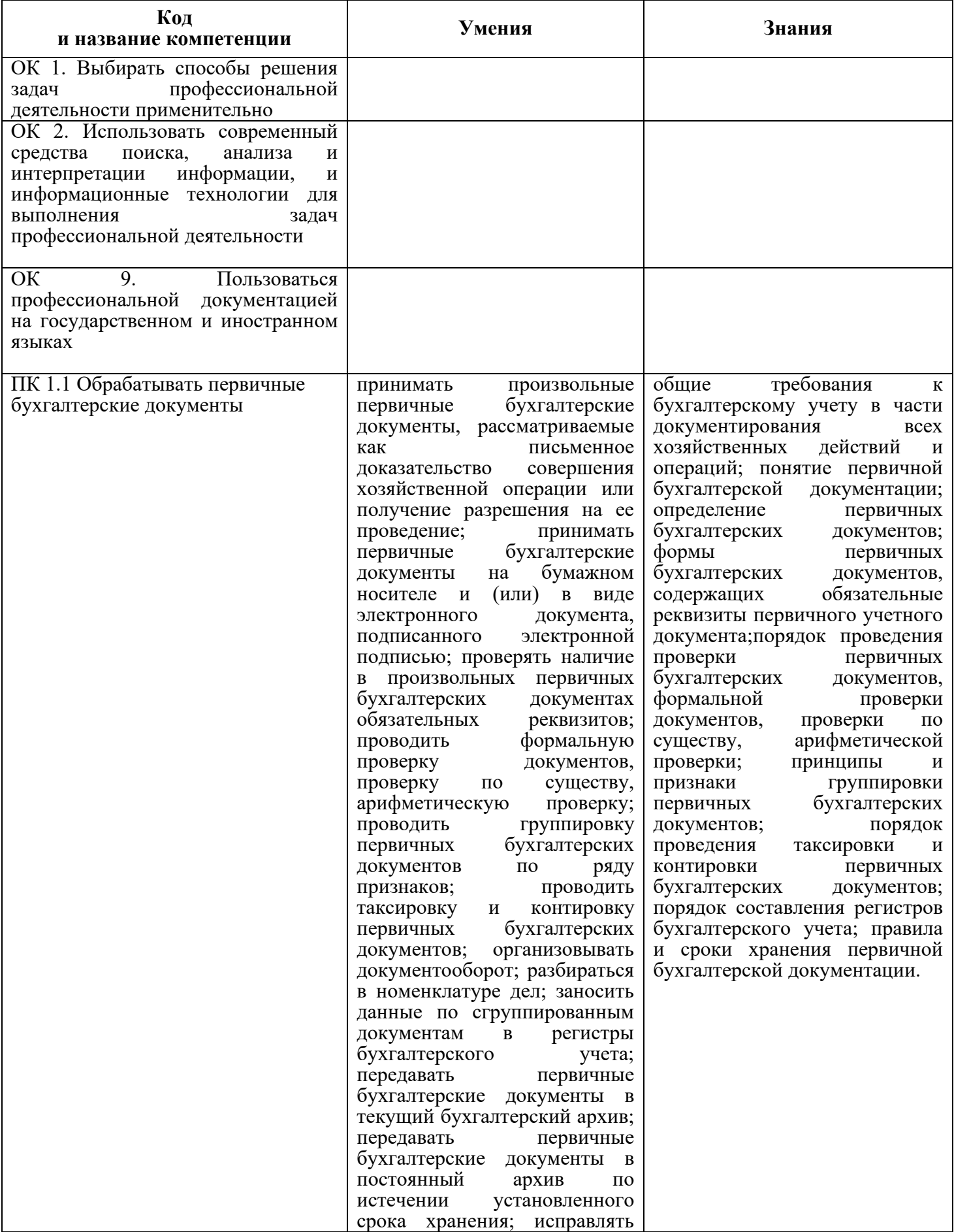

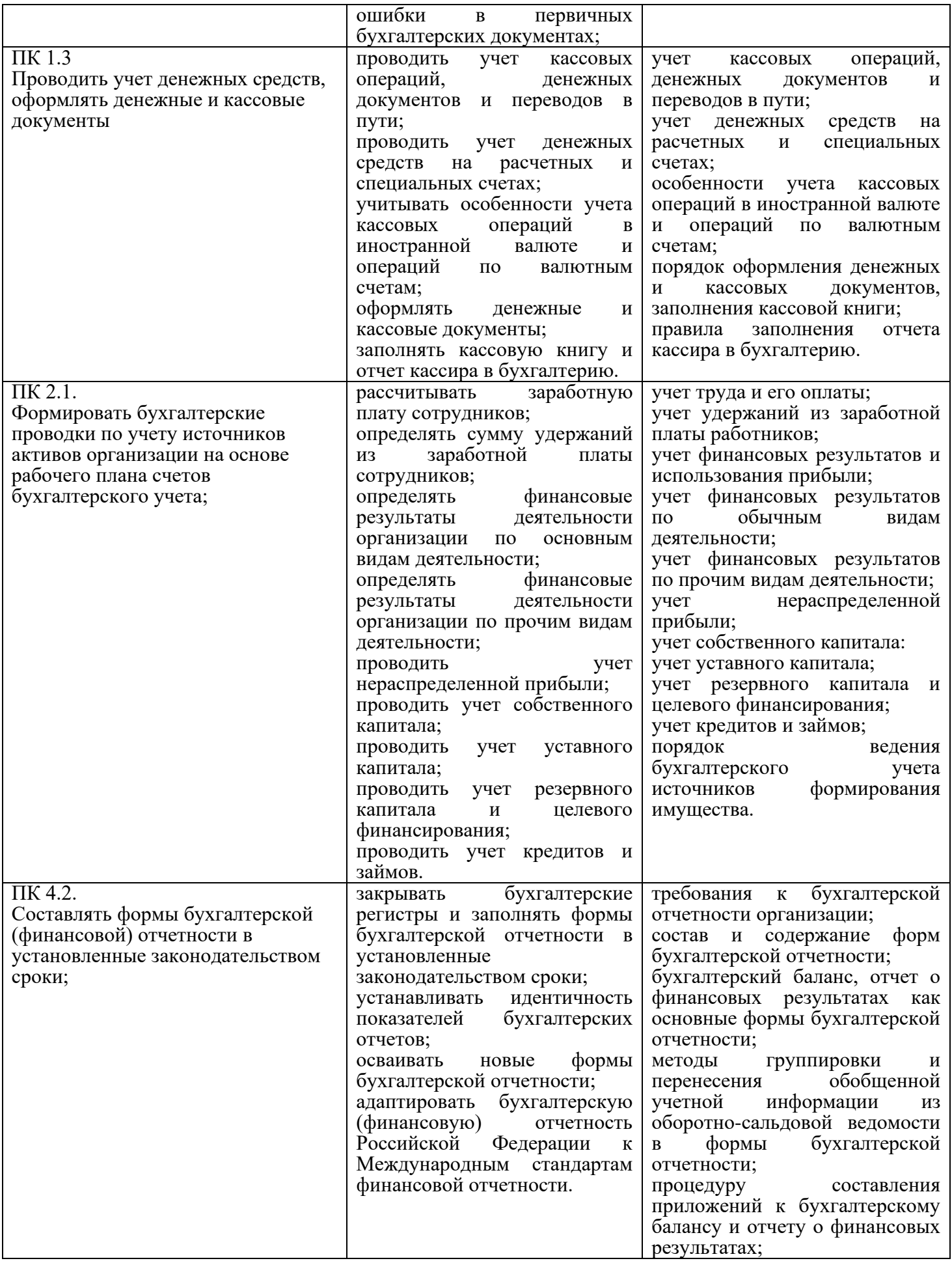

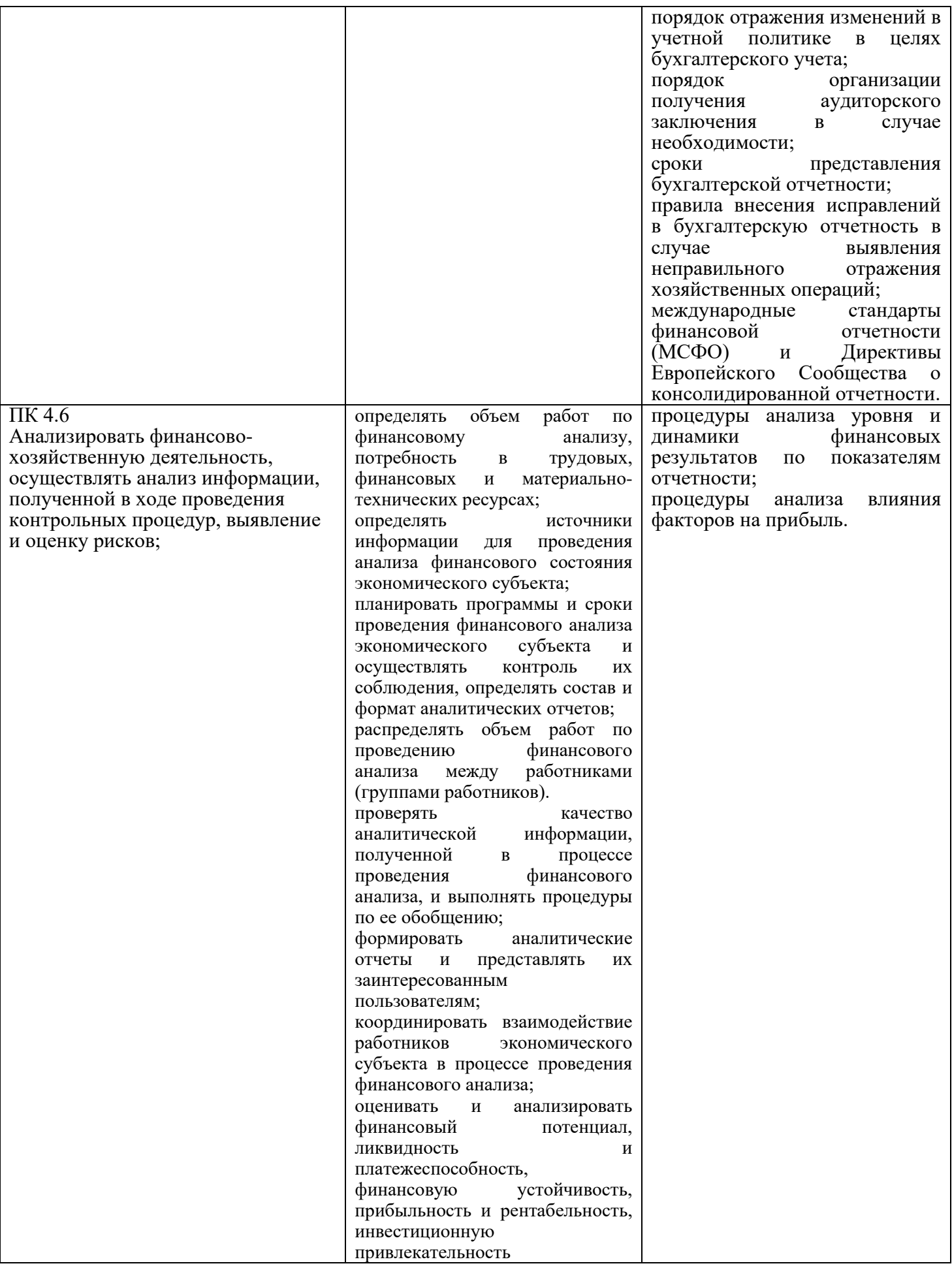

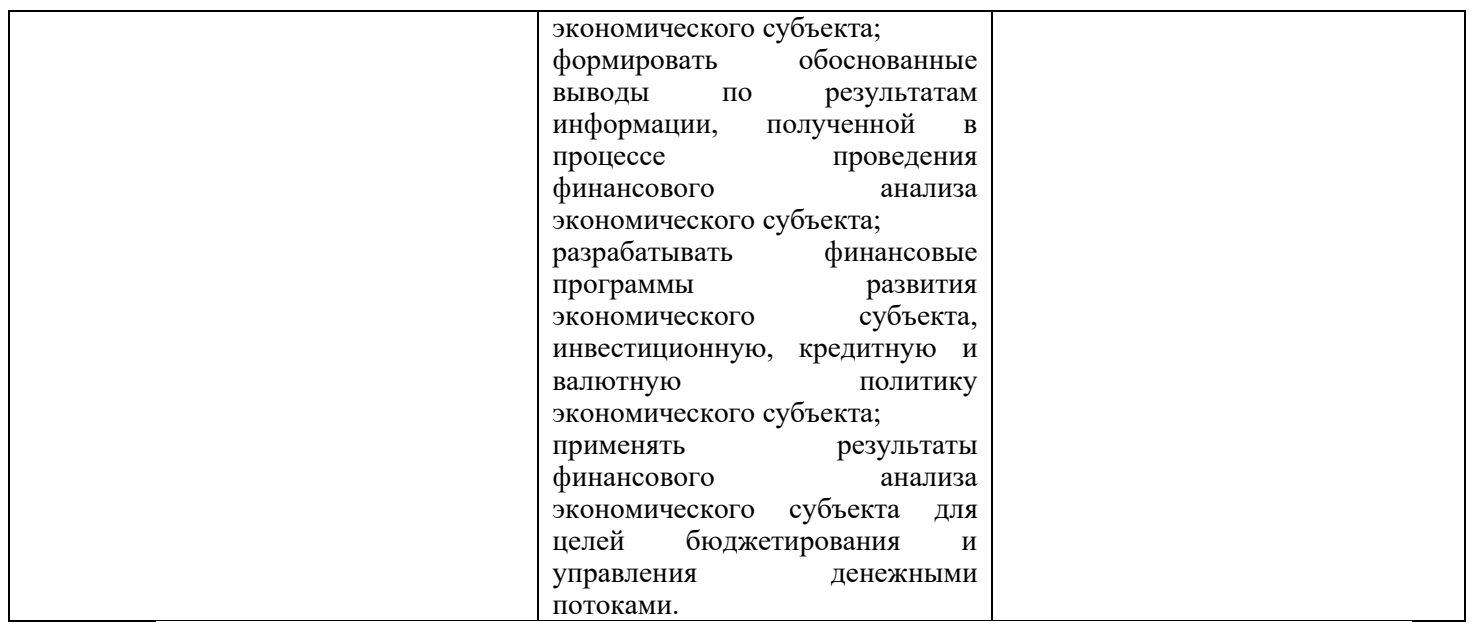

# **КОМПЛЕКТ ОЦЕНОЧНЫХ СРЕДСТВ ТЕКУЩЕГО КОНТРОЛЯ 1С. БУХГАЛТЕРИЯ**

# **38.02.01 ЭКОНОМИКА И БУХГАЛТЕРСКИЙ УЧЕТ (ПО ОТРАСЛЯМ)**

**БУХГАЛТЕР**

### **1. ПАСПОРТ ОЦЕНОЧНЫХ СРЕДСТВ Матрица учебных заданий**

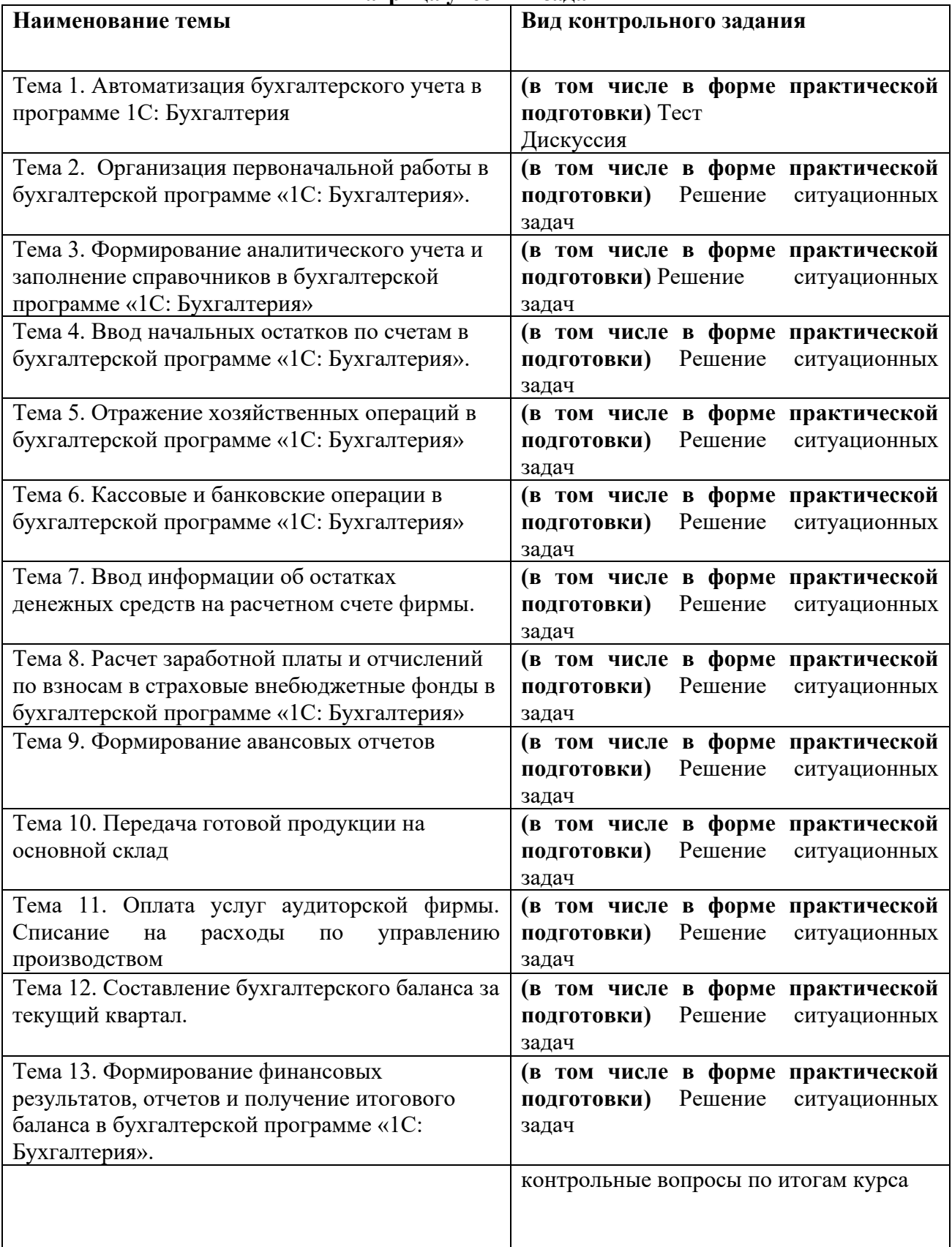

## **2. ОПИСАНИЕ ОЦЕНОЧНЫХ ПРОЦЕДУР ПО ПРОГРАММЕ**

# **Тема 1. Автоматизация бухгалтерского учета в программе 1С: Бухгалтерия Вид контроля – тест, дискуссия**

**Тест** 

### **1.Где находится справочник «Организации»?**

- а) «Справочники и настройки учета»
- б) «Маркетинг»
- **в) «Администрирование»**

# **2. В какой подсистеме находится справочник «Подразделение»?**

- а) «Справочники и настройки учета»
- $\overline{C}$  б) «Маркетинг»
- **в) «Администрирование»**

# **3. Где находится справочник «Номенклатура»?**

- а) «Справочники и настройки учета»
- б) «Маркетинг»
- в) «Номенклатура и склад»

# **4. Какая кнопка означает «Изменить текущий элемент»?**

- А) Зеленый карандашик
- Б) Красный крестик
- **в)** Лист с зеленым плюсом

### **5. В какую номенклатурную группу заносят транспортные услуги?**

- $\bullet$   $\Box$  A) «Материалы»
- Б)» Услуги»
- **В) «Продукция»**

### **6. В Меню «Номенклатура и склад» заносится справочник**

- А) Склады
- Б) Типы цен номенклатуры
- **В)** Пользователи

# **7. Куда записываются сведения о покупателе и поставщике?**

- А) «Покупки и продажи» «Контрагенты»
- Б) «Нормативно-справочная информация» «Партнеры»
- В) «Покупки и продажи» «Партнеры»

# **8. Ввод начальных остатков**

- А) «Справочники и настройки учета» «Помощник ввода начальных остатков»
- Б) Покупки и продажи» «Помощник ввода начальных остатков»
- В) Маркетинг» «Ввод начальных остатков»

### **9. Основное средство в справочник «Номенклатура» вводится как**

- А) Материалы
- Б) Оборудование (объекты основных средств)
- В) Товары

# **10. Ввод в эксплуатацию ОС…**

- А) Меню: «Основные средства и НМА» «Принятие НМА»
- Б) Меню: «Основные средства и НМА» «Принятие ОС»
- В) Меню: «Основные средства и НМА» «Передача ОС»

# **11. Документы по учету НМА**

- $\Box$  А) Меню: «Основные средства и НМА» «Поступление НМА»
- Б) Меню: «Покупки и продажи» «Поступление товаров и услуг»
- В)Меню: «Основные средства и НМА» «Поступление ОС»

# **12. Оплата поставщику производится безналичным путем**

- А) «Поступление товаров и услуг» создать на основании «Платежное поручение»
- Б) «Поступление товаров и услуг» создать на основании «Списание с расчетного счета»
- $\heartsuit$  B) «Банк и касса» «РКО»

# **13. Прием на работу нового сотрудника…**

- <sup>©</sup> A) Меню: «Сотрудники и зарплата» «Сотрудники»
- Б) Меню: «Сотрудники и зарплата» «Физические лица»
- $\Box$  В) Меню: «Справочники и настройки учета» «Сотрудники»

# **14. Документ «Реализация товаров и услуг» находится ..**

- А) Банк и касса
- Б) Покупки и продажа»
- **В) Номенклатура и склад**

### **15. На основании инвентаризации товара на оптовом складе при недостаче товара можно создать в программе 1С Бухгалтерия**

- А) Списание товаров
- Б) Оприходование товаров
- $\overline{C}$  B) Пересчет товаров

### **16. Какие документы оформляют при автоматизированной торговой точке при торговле в розницу**

- $\Box$  А) Отчет о розничных продажах
- Б) ПКО
- В) Отчет о розничных продажах и ПКО

# **17. При передаче материалов в производство оформляются документы в меню:**

- А) «Производство» «Требование –накладная»
- Б) «Покупки и продажи» «Требование –накладная»

▪ В) «Производство» — «Передача материалов»

# **18. К банковским документам относятся документы:**

- А) ПКО
- Б) РКО
- **В) банковское поручение**

### **19. Какой документ оформляют подотчетные лица при расходовании денежных средств на хозяйственные расходы?**

- А) ПКО
- Б) РКО
- В) Авансовый отчет

# **20. Какой договор создается у контрагента при приеме товаров у комитента?**

- $\bullet$   $\bullet$  А) Основной договор
- **Б) Договор комиссии**
- <sup>©</sup> В) Договор передачи товаров на комиссию

# **21. Где формируется акт зачета взаимных требований (взаимозачет)**

- **С**А) «Покупки и продажи» «Контрагенты»
- Б) «Покупки и продажи» «Корректировка долгов»
- $\textcircled{ }$  В) «Покупки и продажи» «Акт сверки расчетов»

# **22. Где находится книга покупок и книга продаж?**

- А) «Журнал учета счетов –фактур»
- Б) «Учет, налоги, отчетность» «НДС»
- $\overline{C}$  B) «Отчеты по НДС»

# **23. Выплата заработной платы через лицевые счета осуществляется с помощью…**

- А) Ведомость через кассу
- Б) Ведомость в банк
- $\overline{C}$  B) Ведомость по з/п

# **24. Каким документом происходит выплата ДС сотруднику через кассу**

- А) РКО
- Б) ПКО

# **• В) Банковское поручение**

# **25. К стандартным отчетам относятся**

- А) Регистр налогового учета по НДФЛ
- Б) Оборотно-сальдовая ведомость
- В) Бухгалтерский баланс и отчет о финансовых результатах

# **Ответы**

# **1.Где находится справочник «Организации»?**

а) «Справочники и настройки учета»

### **2. В какой подсистеме находится справочник «Подразделение»?**

• С а) «Справочники и настройки учета»

### **3. Где находится справочник «Номенклатура»?**

• В) «Номенклатура и склад»

### **4. Какая кнопка означает «Изменить текущий элемент»?**

• Б) Красный крестик

### **5. В какую номенклатурную группу заносят транспортные услуги?**

 $\bullet$  Б)» Услуги»

# **6. В Меню «Номенклатура и склад» заносится справочник**

**• А) Склады** 

# **7. Куда записываются сведения о покупателе и поставщике?**

• **С** А) «Покупки и продажи» — «Контрагенты»

# **8. Ввод начальных остатков**

▪ А) «Справочники и настройки учета» — «Помощник ввода начальных остатков»

# **9. Основное средство в справочник «Номенклатура» вводится как**

▪ Б) Оборудование (объекты основных средств)

# **10. Ввод в эксплуатацию ОС…**

▪ Б) Меню: «Основные средства и НМА» — «Принятие ОС»

### **11. Документы по учету НМА**

• <sup>• •</sup> А) Меню: «Основные средства и НМА» — «Поступление НМА»

#### **12. Оплата поставщику производится безналичным путем**

▪ Б) «Поступление товаров и услуг» создать на основании «Списание с расчетного счета»

# **13. Прием на работу нового сотрудника…**

• • Б) Меню: «Сотрудники и зарплата» — «Физические лица»

**14. Документ «Реализация товаров и услуг» находится ..**

▪ Б) Покупки и продажа»

**15. На основании инвентаризации товара на оптовом складе при недостаче товара можно создать в программе 1С Бухгалтерия**

• **С** Б) Оприходование товаров

**16. Какие документы оформляют при автоматизированной торговой точке при торговле в розницу**

• <sup>©</sup> A) Отчет о розничных продажах

**17. При передаче материалов в производство оформляются документы в меню:**

• <sup>• •</sup> А) «Производство» — «Требование –накладная»

**18. К банковским документам относятся документы:**

**• В) банковское поручение** 

# **19. Какой документ оформляют подотчетные лица при расходовании денежных средств на хозяйственные расходы?**

• <sup>©</sup> В) Авансовый отчет

**20. Какой договор создается у контрагента при приеме товаров у комитента?**

▪ Б) Договор комиссии

### **21. Где формируется акт зачета взаимных требований (взаимозачет)**

▪ Б) «Покупки и продажи» — «Корректировка долгов»

# **22. Где находится книга покупок и книга продаж?**

•  $\Box$  А) «Журнал учета счетов –фактур»

# **23. Выплата заработной платы через лицевые счета осуществляется с помощью…**

- Б) Ведомость в банк
- **24. Каким документом происходит выплата ДС сотруднику через кассу**
	- $\bullet$  A) PKO

# **25. К стандартным отчетам относятся**

▪ Б) Оборотно-сальдовая ведомость.

#### **Дискуссия**

на тему Автоматизация бухгалтерского учета в программе 1С: Бухгалтерия

### **Тема 2. Организация первоначальной работы в бухгалтерской программе «1С: Бухгалтерия».**

### **Вид контроля – решение ситуационных задач**

**Ситуационная задача**

#### **Сведения об организации**

#### **1.1. Ввод основных сведений**

Перед началом работы необходимо ввести сведения об организации, по которой планируется вести учет. Для этого: в окне программы выбираем кнопку «начать ведение учета».

В диалоговом окне «Общие сведения об организации заносим данные:

- Краткое наименование: ООО Строительство

- Сокращенное наименование - подтверждаем щелчком левой кнопки мыши

- Полное наименование – Общество с ограниченной ответственностью «Строительство»

**Тип организации –** выбираем с помощью пиктограммы выбора «…» значение «Юр. лицо». (Если заполняются данные об индивидуальном предпринимателе, то выбирают значение «Физ. лицо).

**ИНН** 2464071929 **КПП** 246401001. Префикс СТР. - **Далее.**

### **Окно «Банковский счет организации»**

Номер счета: 40702810600000000215

БИК 044525593

Корр. счет: 30101810200000000593

Банк ОАО «АЛЬФА- БАНК»

После ого как будут заполнены данные о № счета, БИК. Устанавливаем курсор мыши на поле Корр. счет и щелкаем. Программа автоматически проставляет Наименование банка и его счет. Нажимаем кнопку «**Далее»**

В окне «Контактная информация» вводим данные об адресе организации. В пункте «Юридический Адрес» открываем пиктограмму выбора «…..». Откроется форма документа «Юридический адрес». Заполняем данные:

Индекс: 660009

Г.Красноярск

Улица: Большая Никитская

### Дом-12. **Данные сохранить - «ОК». На вопрос программы об изменении адреса ответить «ДА».**

Номер телефона вносим вручную в пункте «Телефон».

В окне «Ответственные лица» вносим информацию о руководителе, гл. бухгалтере, кассире.

Руководитель

Ф.И.О. Русских Роман Васильевич

Должность- директор

Главный бухгалтер

Ф.И.О. Полоскина Полина Петровна

Должность- гл. бухгалтер

Кассир

Ф.И.О. Семенова Светлана Сергеевна

Должность- кассир.

После занесения информации об ответственных лицах организации - нажимаем кнопку **«Готово»**

Для того чтобы ввести более точную информацию о предприятии необходимо:

1. В меню программы «Предприятие» Выбираем пункт «Организация». На панели инструментов справочника организаций нажимаем на кнопку «Изменить текущий элемент» (зеленый карандаш).

2. В закладке «Свидетельство о постановке на учет в налоговом органе» вручную вносим данные:

Дата постановки: 10.02.2010г.

Свидетельство: серия 39 № 0002309

Налоговая: ИФНС по г. Красноярску №4.

Код налоговой 2464. Информацию «Записать».

3. Переходим в закладку «Коды».

ОКПО 777222333

ОКОПФ – 16 Наименование: Общество с ограниченной ответственностью

ОКФС – 49 Наименование: Частная

ОКВЭД- 51.65 Наименование: Производство

Переходим в закладку «Фонды»:

Регистрационный номер в ПФР- 015-456-56-999

Наименование территориального ПФР – Главное управление ПФР №3.

Регистрационный номер в ФСС – 78996541232

### **Настройка параметров учета**

На рабочем столе программы нажимаем на значок «Настройка параметров учета». По очереди выбираем закладки:

*1. Вид деятельности:*

Ставим флажок на значении «Производство продукции, выполнение работ, оказание услуг».

*2. Система налогообложения*

Подтверждаем значение, выбранное программой.

*3.Запасы*

Ставим флажок на значении « Вести по количеству и сумме»

*4.Производство*

В пункте «Тип плановых цен» - выбираем значение «Основная плановая цена».

*5.Денежные средства*

Ставим флажок на значении « по статьям движения денежных средств».

 *6.Ррасчеты с контрагентами*

Устанавливаем для каждого вида контрагента срок расчетов- 5 дней.

7. *Расчеты с персоналом*

Подтверждаем значение, выбранное программой.

*8. Налог на прибыль*

9*. Расчеты с персоналом*

Подтверждаем значение, выбранное программой.

**После заполнения всех закладок - Информацию сохранить «ОК».**

#### **Оформление документа «Учетная политика организации»**

С рабочего стола программы открываем журнал документов «Учетная политика организации» - Добавить . Установим период с 01…20… по 31.12 20…г. – ОК.

#### **Тема 3. Формирование аналитического учета и заполнение справочников в бухгалтерской программе «1С: Бухгалтерия» Вид контроля – решение ситуационных задач Ситуационная задача**

Задание 1. Объединение объектов справочника в группы.

Создайте многоуровневый справочник «Сотрудники организаций». В справочнике «Сотрудники организаций» создайте новые группы: «Постоянные сотрудники» и «Совместители». В группе «Постоянные сотрудники» создайте ряд групп: «Администрация», «Бухгалтерия», «Строительно-монтажный участок»

#### **Справочники**

1. *Места хранения*

В меню программы «Склад» выбираем пункт «Склады (места хранения). В справочнике нажимаем кнопку «Добавить». В открытой форме документа Склады (места хранения) создание вносим данные:

Наименование: Производственный слад

Ответственное лицо: Ф.И.О. руководителя

Вид склад: Оптовый

Тип цены: Основная плановая цена

2. *Основные средства*

В меню программы «Склады» выбираем пункт «Номенклатура». В справочнике «Номенклатура» открываем папку «Оборудование (основные средства). В данной папке нажимаем кнопку «Добавить». Открывается электронная форма элемента программы, заносим данные:

Краткое наименование: Станок Деревообрабатывающий ДР-2

Полное наименование: подтверждаем щелчком левой кнопки мыши.

Ед. измерения - шт.

Ставка НДС- 20 %

Номенклатурная группа - выбираем «…» «Основная номенклатурная группа».

Страна происхождения - выбираем «…» «Россия».

Статья затрат - выбираем из справочника «Амортизация».

#### **Информацию «Записать»**

Переходим в закладку «Цены»

В данной закладке ставим флажок на типе цен «Основная цена покупки». Устанавливаем цену- 240000руб. нажимаем кнопку «Записать цены». Затем информацию о цене записываем «Записать».

После оформления информации о цене переходим в закладку «Счета учета».

Нажимаем кнопку «+ Добавить».

Организация- ООО Строительство

Склад: выбираем «Основной склад»

Счет учета: выбираем из плана счетов 08.04

Счет учета доходов от реализации: 91.01

Счет учета расходов: 91.02

Счет предъявленного НДС: 19.01

Счет НДС от реализации: 91.02

Данные о счетах сохраняем – «ОК». После сохраняем всю информацию об элементе справочника «ОС» - «ОК».

Счет НДС от реализации: 91.02

#### **Справочник «Материалы»**

*3.Материалы*

В меню программы «Склады» выбираем пункт «Номенклатура». В справочнике «Номенклатура» открываем папку «Материалы». В данной папке создаем подгруппу «ГСМ». Нажимаем кнопку «Добавить новую группу» (желтая папка с +)- ОК.

Открываем данную папку и в ней нажимаем кнопку «Добавить». Открывается электронная форма элемента программы, заносим данные:

Наименование: Бензин АИ-92

Полное наименование – тоже

Ед. измерения - в справочнике ед. измерения добавляем наименования едины измерения: **литры**, сохраняем и выбираем.

Ставка НДС- 20 %.

Номенклатурная группа: выбираем значение «Основная номенклатурная группа»

Страна происхождения: Россия.

Статья затрат: материальные расходы.

#### **Информацию «Записать» и переходим в закладку «Цены».**

Основная цена покупки- 23руб.

Основная цена продажи- 24 руб.

Нажимаем кнопку «Записать цены». Введенную информацию о ценах «Записать».

Переходим в закладку «Счета учета»

Нажимаем кнопку «+ Добавить».

Организация- ООО Строительство

Склад: выбираем «Основной склад»

Счет учета: выбираем из плана счетов 10.03

Счет учета доходов от реализации: 91.01

Счет учета расходов: 91.02

Счет предъявленного НДС: 19.03

Счет НДС от реализации: 91.02

#### **Справочник Подразделение**

В меню программы «Предприятие» выбираем пункт «Подразделения организации».

После выбора открывается справочник «Список подразделений организаций». В данном справочнике с помощью кнопки «+ Добавить» добавляем новое подразделение- В форме документа в пункте «Наименование» записываем **«Администрация**»- информацию «Записать»- «ОК». Аналогично вводим данные о других подразделения организации.

- Торговый отдел

- Транспортный цех

#### **Справочник физические лица**

В меню программы «Кадры» - выбираем справочник «Физические лица». В данном справочнике нажимаем кнопку «+Добавить»- открывается окно документа «Личные данные физического лица». Заполняем три основных закладки документа:

#### **Первая закладка «Общие»:**

**Имя**: Русских Роман Васильевич

**ФИО**: Устанавливаем курсор мыши на поле Фамилия и щелкаем двойным щелчком левой кнопки мыши.

**Дата рождения**: 25.11.1976

**Пол**: с помощью пиктограммы выбора «…» выбираем значение - «Мужской».

**Место рождения:** входим в пиктограмму выбора «…» - в форме документа «Место рождения» вносим данные:

- Город: Красноярск

- Область (край): Красноярский край

- Страна- Россия. Данные сохраняем - «ОК».

**Удостоверение: входим в пиктограмму выбора «…»** в форме документа «Паспортные данные» заносим информацию:

- Вид документа - выбираем значение «Паспорт гражданина РФ».

- Серия 04 05

- Номер 768329

-Дата выдачи: 11.03.2004

- Кем выдан: ОВД г. Красноярск Код подразделения – 240-014.

- Дата регистрации по месту жительства: 08.09.1996г. Данные сохранить - «ОК».

**Гражданство:** выбираем с помощью пиктограммы выбора страну – Россия**. Сохраняем выбор - «ОК».**

**Код ИФНС:** 7712

**ИНН:** 771209428040

**Страховой № в ПФР:** 033 684 707 76

#### Общие сведения «Записать». **Переходим в закладку №2 «Адреса и телефоны»**

В пункте «Адрес по прописке» входим в пиктограмму выбора «…»- в форме документа «Адрес» заполняем данные:

Индекс: 660008

Регион: Красноярский край

Город: Красноярск

Улица: Республики, дом 78,кв.204.

**Данные об адресе сохранить - «ОК».**

**3. Переходим к третьей закладке «НДФЛ» - вверху документа на панели инструментов.**

1. Пункт «Право на личный стандартный вычет»- нажимаем кнопку «+Добавить». Дата- 01.01.2011г.

2. Пункт «Право на стандартный вычет на детей»- нажимаем кнопку «+ Добавить». Дата с 01.01.2011г. по 31.12.2011г. количество детей- 2.

**3.** Пункт «Применение вычетов»- нажимаем кнопку «+Добавить». Дата 01.01.2011г. Устанавливаем значение «**Применять». Сохраняем данные - «ОК».**

#### **Справочник «Контрагенты»**

Справочник предназначен для хранения списка контрагентов. Контрагенты – это поставщики и покупатели, организации и частные лица.

Для каждого вида контрагента необходимо создать свою группу.

В меню программы «Покупка» выбираем пункт «Контрагенты»- подтверждаем свой выбор двойным щелчком левой кнопки мыши. Открывается окно Справочника «Контрагенты».

#### **Шаг №1.**

На панели инструментов справочника нажимаем кнопу «Действие»- выбираем закладку «Новая группа». Подтверждаем свой выбор. После выбора откроется форма документа «Группа Контрагенты». В данном документе в пункте «Наименование» записываем наименование группы «Поставщики». Информацию «Записать и ОК».

В справочнике «Контрагенты» в правой стороне появится папка «Поставщики». Устанавливаем на папку курсор мыши и щелкаем двойным щелчком, чтобы папка открылась. Только в открытой папке с помощью кнопки «+ Добавить», добавляем новый элемент программы (нового поставщика). Откроется электронная форма документа «Контрагенты». В данном документе необходимо оформить 4 закладки: Общие, Адрес и телефон, Контакты, Счета и договора.

#### Общие сведения:

Наименование: ООО Оптовая база

Статус: Юр. лицо.

Группа: автоматически устанавливает программа «Поставщики».

Полное наименование: подтверждаем щелчком мыши.

ИНН 5503010551 КПП 55031001.

Общие сведения необходимо записать с помощью кнопки «Записать».

Переходим в закладку «Адрес и телефон». В пункте « Юридический Адрес» открываем пиктограмму выбора «…». Открывается форма документ «Адрес»- вносим информацию: ИНН 660000

Регион: Омская область

Город: Омск

Улица: Фабричная

Дом №1. Информацию сохранить «ОК». На вопрос программы отвечаем «Да».

Если есть данные о руководителе предприятия поставщика, то ее можно внести в закладке «Контакты».

Переходим в закладку «Счета и договора». В пункте «Банковские счета» нажимаем кнопку «Добавить». Открывается форма документа «Банковский счет» Создание. В данном документе заполняем:

Расчетный счет: 40504810100230000401

БИК: 040407050

На вопрос программы Вести данные о банке – отвечаем «ДА»

Наименование банка: СБ РФ №3245 Филиал г. ОМСК

Корр.счет: 30101810200000000050

Данные записать и сохранить «ОК».

После проведениях данных о наименовании банка, информацию о расчетном счете сохраняем «ОК».

В пункте «Договоры контрагентов» нажимаем кнопку «+Добавить». В открытом окне заполняем:

Наименование договора: Основной

Вид договора: С поставщиком

Вид взаиморасчетов : выбираем по договору в целом

Тип цены: Основная цена покупки

Информацию- ОК.

Всю информацию записать «ОК».

#### **Справочник Номенклатура**

В меню программы «Склад» откроем справочник «Номенклатура». В справочнике «Номенклатура» хранится информация о товарах, материалах, продукции, услугах.

Двойным щелком мыши откроем группу «Готовая продукция». В данной папке с помощью кнопки «+Добавить» добавляем новый элемент программы:

**Наименование**: Плиты перекрытия ПК 48

**Единица измерения**: штуки

**Ставка НДС 20 %.**

**Номенклатурная группа**: Основная номенклатурная группа ( выбираем с помощью пиктограммы выбора «…» из справочника «Номенклатурные группы»).

#### **Страна происхождения:** Россия

**Статья затрат:** Материальные расходы

Общие сведения об элементе «Записать» и переходим в закладку «Цены».

Устанавливаем флажок на типах цен:

«Основная цена продажи» - 6000руб.

«Основная плановая цена – 4500руб.

Дата установки цен- текущая.

Нажимаем кнопку «Записать цены». Записываем информацию в справочнике «Номенклатура» - «Записать».

После записи данных о цене продукции, переходим в закладку «Счета учета». В данной закладке нажимаем кнопку «+Добавить». В открытой форме документа «Счета учета номенклатуры» заполняем данные:

**Организация**: Ваша организация. ООО Строительство».

**Счет учета:** с помощью пиктограммы выбора «…» из плана счетов выбираем счет 43 «Готовая продукция».

**Счет учета доходов от реализации: 90.01.1**

**Счет учета расходов: 90.02.1**

**НДС от реализации: 90.03**

**Склад:** выбираем наименование склада «Основной».

Информацию о счетах сохранить «ОК»

Общую информацию об элементе «Записать» и сохранить «ОК».

#### **Тема 4. Ввод начальных остатков по счетам в бухгалтерской программе «1С: Бухгалтерия» Вид контроля – решение ситуационных задач Ситуационная задача**

#### **Ввод остатков**

В меню программы «Предприятие» выбираем пункт «Ввод начальных остатков».

В открытом окне документа «Ввод начальных остатков» справа нажимаем на ссылку «Изменить дату ввода начальных остатков». Открывается форма документа «Установка даты ввода начальных остатков». Устанавливаем дату: последнее число предыдущего месяца- **31 марта201-г**. Кнопку - Установить

Остатки по балансовым счетам вводятся корреспонденциями со вспомогательным счетом **«000»,** который используется только один раз для ввода начальных остатков.

Дебетовые остатки вводятся по дебету данного счета и кредиту счета 000.

Кредитовые остатки вводятся по кредиту данного счета и дебиту счета 000.

При регистрации документов по вводу остатков корреспонденция по счету «000», устанавливается автоматически. Введем первый остаток: на складе организации остались материалы.

На закладке «Основные счета плана счетов выберем строку со счетом 10 «Материалы». Нажмем на кнопку «Ввести остатки по счету».

В открытом окне документа на закладке «Материалы на складе» нажмем кнопку «+Добавить». В табличной части документа в графе **Счет учета** с помощью пиктограммы выбора из плана счетов выбираем счет 10.01 «Сырье и материалы». В графе «Номенклатура» с помощью пиктограммы выбора «…» из справочника «Номенклатура. Из группы «Материалы» выбираем наименование материала «Цемент». В графе количество вручную заносим кол-во материала 200 кг. В графе стоимость проставляем стоимость остатка- 50000руб. Информацию «Записать» и сохранить с помощью кнопки «ОК».

### **Тема 5. Отражение хозяйственных операций в бухгалтерской программе «1C: Бухгалтерия» Вид контроля – решение ситуационных задач Ситуационная задача**

#### **Ввод остатков по расчетам с поставщиками**

Отразим остаток кредиторской задолженности перед поставщиком. Выбираем строку 60 «Расчеты с поставщиками и подрядчиками». Создадим новый документ. Счет укажем-60.01 «Расчеты с поставщиками и подрядчиками». Субконто кредита - поставщик «ООО Оптовая база». (Выбираем из справочника «Контрагенты» из группы «Поставщики»). **Второй вид** субконто программа проставляет автоматически: Договор - основной. **Третий вид субконто –** Документ расчетов создаем новый. Сохраняем документ расчетов- ОК. Информацию об остатках сохранить «ОК».

#### **Ввод остатков по расчетам с учредителями**

Следующим документом занесем остаток по Уставному капиталу организации. Счет 80.09 «Прочий капитал». Субконто счета – откроем справочник «Контрагенты». С помощью кнопки новая группа (желтая папка с +) создадим группу «Учредители». Откроем ее с помощью двойного щелчка левой кнопки мыши. В данной группе с помощью кнопки «+Добавить» вносим данные о руководителе организации: **Русских Роман Васильевич.**  Данные сохраним и выбираем в документ «Вод остатков». В графе «Остаток по кредиту» заносим сумму остатка – **50000руб.** Документ проводим- «ОК».

После ввода всех остатков необходимо сделать проверку правильности оформления документа «Вод начальных остатков». Для проверки открываем меню программы **«Отчеты».** Выделяем документ «**Оборотно - сальдовая ведомость** – открываем форму документа (двойным щелчком левой кнопки мыши). В документе устанавливаем период с 01.04.201- по 01.04.201-г. Организация- наименование вашей организации. Нажимаем кнопку «**Сформировать»**.

#### **Учет материалов и производства**

Материалы относятся к оборотным средствам и входят в состав материальнопроизводственных запасов. В процессе бухгалтерского учета материалов можно выделить основные этапы:

- ❖ Поступление материалов
- ❖ Отпуск материалов в производство

❖ Отпуск материалов на сторону.

#### **Учет поступления материалов**

Выберем пункт меню «Покупка» - Поступление товаров и услуг. Добавим новый документ с помощью кнопки «+Добавить». В форме документа «Выбор вида операции документа» выбираем пункт «Покупка, Комиссия» - нажимаем на кнопку «ОК».

**Рабочая дата** - текущая

**Контрагент –** с помощью пиктограммы выбора «…» выбираем из справочника «Контрагенты» из группы «Поставщики» выбираем наименование поставщика «ООО Оптовая база».

**Договор:** автоматически заполняется программой.

**Склад:** основной склад. Информацию «Записать».

Переходим в табличную часть документа:

В пункте «Товары» с помощью кнопки «Подбор». Откроем группу «Материалы» справочника «Номенклатура».

Выберем из данной группы Наименование материала: Цемент. Проставим вручную кол во поступившего материала 4000кг. Сумма, НДС, всего по счету программа считает автоматически. Запишем информацию и проведем документ с помощью кнопки на панели инструментов документа «Провести» (желтый квадратик с зеленой стрелкой вниз).

После проведения документа нажимаем гиперссылку «Ввести счет- фактуру» и также укажем дату и номер документа: Дата текущая, № 155. запишем данный документ и сохраним его с помощью кнопки «ОК».

После проведения документа счет- фактура «полученный» документ «Поступление товаров и услуг» проводим «ОК».

В меню «Покупка» выбираем пункт «Ведение книги покупок»- Формирование книги покупки.

Открываем данный документ и с помощью кнопки «+Добавить» вводим новый документ». В данном документе заполняем:

1. Вид ценностей: выбираем «Материалы»

2. Поставщик: выбираем из справочника «Контрагенты» ООО Оптовая база.

3. Счет- фактура: выбираем из справочника документов «Счет- фактура» от нашего поставщика.

4. Ставка НДС- 20 %.

5. Сумма без НДС- согласно документу покупки устанавливаем сумму сделки без НДС- 10000000руб.

6. Дата оплаты - текущая дата.

7. Счет учета - указываем счет НДС по материалам- 19.03.

8. Документ проводим с помощью кнопки «Провести». – ОК.

#### **Учет отпуска материалов в производство**

По мере необходимости материалы передаются в производство. Отпуск материалов со склада производится по требованию- накладной и оформляется в конфигурации документом «Требование- накладная» (пункт меню «Производство- Требованиенакладная) Откроем новый документ с помощью кнопки «+Добавить».

**В поле склад**: основной склад, с которого будет происходить списание материалов в производство.

**На закладке «Материалы»:** с помощью кнопки «Подбор» из справочника «Номенклатура». Из группы «Материалы» выберем наименование материала и укажем количество: «Цемент»- 2500кг. Закроем окно подбора. Информацию «Записать».

**На закладке «счета затрат»:** укажем счет учета затрат, на который будет списываться себестоимость материалов- 20.01 «Основное производство», и заполним объекты аналитического учета:

**Подразделение**: основное производство

**Номенклатурная группа:** Основная номенклатурная группа

**Статья затрат: Материальные** расходы.

#### **Продажа материалов**

Пункт меню программы «Продажа»- Реализация товаров и услуг.

Откроем форму нового документа с помощью кнопки «+Добавить». Вид операции- «Продажа, комиссия».

В пункте «Контрагент» - из справочника «Контрагенты». Из группы «Покупатели» выбираем наименование покупателя «ООО Араб».

На закладке «Товар» с помощью кнопки «Подбор» из группы «Материалы» выбираем наименование материала: Цемент. Укажем количество- 500кг. Цена продажи- 350руб. Закроем окно подбора. В табличной части документа в графе «Субконто (БУ) – выбираем значение «Прочие внереализационные расходы(доходы). Информацию «Записать». Документ провести с помощью кнопки «Провести».

С помощью гиперссылки «Ввести счет- фактуру» сформируем счет- фактура выданный. Сохраним данный документ «ОК». Затем сохраним документ «Реализация товаров и услуг».

#### **Книга продаж**

1.В меню программы «Продажи»- Введение книги продаж - Формирование записи книги продаж. Нажимаем кнопку **«+Добавить».** В строке «По реализации» добавляем **«+»** вид ценностей «Материалы».

2. В графе «Покупатель» из справочника «Контрагенты». Из группы «Покупатели» выбираем наименование покупателя «ООО Араб».

3. В графе Счет- фактура нажимаем значок **«Т»** и из перечня выбираем наименование документа «Счет- фактура выданный». После выбора откроем справочник «счетафактуры выданные». В данном справочнике находим необходимый документ и выбираем его.

4. Ставка НДС- 20 %.

5. Сумма без НДС- сумма по документу реализации с данным покупателем без НДС-175000руб.

6. Дата оплаты - текущая.

7. Документ «Записать» и провести «ОК».

#### **Дополнительные расходы по приобретению материалов**

Приобретение материалов зачастую сопряжено с оплатой дополнительных расходов, например, доставкой. В этом случае оформляется документ «Поступление доп. расходов». Документ «Поступление доп. расходов» можно ввести через пункт меню «Покупка – Поступление расходов» или на основании документа «Поступление товаров и услуг». Воспользуемся вторым вариантом. Установим курсор на нужный документ поступления 14.04.201-г) и нажмем кнопку («Ввести на основании - Поступление доп. расходов»). Табличная часть закладки «Товары» заполнена данными из документа-основания.

Нажмем кнопку «Цены и валюта» и установим флажок «Сумма включает НДС».

Заполним недостающие реквизиты: сумма расхода - 5000 рублей. Сумма НДС рассчитывается автоматически. Способ распределения - «по сумме» или «по количеству». Выберем «По сумме». Содержание: «Транспортные УСЛУГИ».

### **Учет основных средств**

#### *1. Поступление объектов основных средств*

Поступление объекта основных средств на предприятие оформляется документом «Поступление товаров, услуг» с установлением вида операции **«Оборудование».**

Выберем меню программы «Покупка» - Поступление товаров и услуг. Откроем новый документ с помощью кнопки «+Добавить». Выберем вид документа - Оборудование. **Контрагент Завод №2. Договор - Основной.** Перейдем к заполнению табличной части документа. В строке документа «Оборудование» нажимаем кнопку « +Добавить». В справочнике «Номенклатура» выберем группу «Оборудование (объекты основных средств)». Из данной группы выберем наименование объектов:

1. Станок Деревообрабатывающий ДР-2. Укажем количество- 1шт.

2. Станок фрезеровочный ФЗ6. Количество- 1шт.

Документ проводим с помощью кнопки «Провести». Переходим в гиперссылку «Вести счет- фактуру». Вход. Номер № 99. Дата- текущая. Документ. Записать и сохранить «ОК».

#### *2.Принятие объекта к учету.*

Принятие объекта к учету, как правило, происходит одновременно с вводом его в эксплуатацию и означает, что формирование стоимости объекта основных средств завершено. Для отражения в учете этого факта хозяйственной деятельности в программе предназначен документ «Принятие к учету ОС».

В меню программы «ОС»- Принятие к учету ОС». На каждый объект основных средств формируется отдельный акт. Откроем новый документ и установим вид операции «Оборудование». Нажмем кнопку «ОК», тем самым подтвердим наш выбор.

**Форма документа** имеет три закладки: Основные средства; Бухгалтерский учет; Налоговый учет.

#### **Закладка №1 «Основные средства».**

**1. Подразделение:** Основное подразделение.

**2. Оборудование:** из справочника «Номенклатура». Из группы «Оборудование (основные средства)»- выбираем наименование: Деревообрабатывающий станок ДР-2.

**3. Основные средства:** в справочнике «Основные средства» вводим тоже наименование: Деревообрабатывающий станок ДР- 2 - выбираем данное значение.

Информацию по первой закладке «Записать».

#### **Закладка №2. «Бухгалтерский учет».**

#### **В данной закладке заполняем следующие данные:**

1. Порядок учета – выбираем значение «Начисление амортизации».

2.Материально- ответственное лицо (МОЛ) – выбираем из справочника «Физические лица» Ф.И.О. руководителя: Русских Роман Васильевич.

3. Способ поступления: выбираем «За плату».

4. Способ начисления амортизации – Линейный способ.

5. Способ отражения расходов по амортизации- счет 20.01.

6. Срок полезного использования – 121 месяц.

Информацию по данной закладке «Записать». Переходим в закладку №3.

#### **Закладка №3. Налоговый учет:**

- 1. порядок включения стоимости в состав расходов начисление амортизации.
- 2. Устанавливаем флажок- «Начислять амортизацию».
- 3. Срок полезного использования- 121 месяц.
- 4. Записать. Документ провести «ОК».

#### *3.Продажа объектов основных средств*

3.1. Оформляем документ «Подготовка к передаче»

Подразделение: Администрация

Событие: продажа

Основное средство: Компьютер пентиум 4.

3.2. Оформляем документ «Передача».

Наименование контрагента(покупателя) ООО Араб.

Документ подготовки: выбираем данный документ.

Основные средства: программа ставит автоматически исходя из документа «Подготовка к передаче».

Сумма- 30000руб.

НДС- 20 %. Записать и провести документ.

Через гиперссылку «Вести счет- фактура» - оформить счет- фактура выданный. Записать и сохранить данный документ «ОК». Документ «Передача» закрыть.

#### **Сформировать документ «Запись книги продаж».**

#### **Учет нематериальных активов**

#### **1. Оформление справочника НМА**

В меню программы НМА - открываем справочник нематериальных активов.

С помощью кнопки «+Добавить» добавляем новый элемент программы.

В открытой форме элемента заполняем данные:

**Наименование**: Право на программный продукт

**Полное наименование**: подтверждаем щелчком левой кнопки мыши.

**Вид НМА:** Исключительное авторское право на программы для ЭВМ, базы данных

#### **Амортизационная группа:** Первая группа

Информацию записать и сохранить «ОК».

#### **2.Поступление объекта НМА**

В меню программы НМА - открываем новый документ «Поступление НМА» с помощью кнопки «+Добавить».

В документе заполняем следующую информацию:

**Контрагент:** с помощью пиктограммы выбора «…» из справочника «Контрагенты». Из группы «Поставщики»- выбираем ООО «Компьютер- Сервис».

**Договор:** программа проставляет автоматически на основании правильно оформленного справочника контрагента, закладки «счета и договора».

**Информацию «Записать» и переходим в табличную часть документа.**

**В строке «Нематериальный актив»** нажимаем кнопку «+Добавить». С помощью пиктограммы выбора «…» из справочника «НМА» выбираем наименование объекта: «Право на программный продукт». Вносим вручную сумму документа 28000руб.

**НДС- 20 %.** Сумма НДС рассчитывается автоматически.

Документ провести с помощью кнопки «Провести».

Переходим в гиперссылку «Ввести счет- фактуру». Вх. Документ № 123. Дата текущая. Документ. Записать и провести «ОК».

После проведения документа счет- фактура. Закрываем документ Поступление НМА.

В меню программы «Покупка» - формируем книгу покупок на полученный объект НМА.

#### **3. Принятие к учету НМА.**

В меню программы «НМА» создадим новый документ «Принятие к учету НМА». Данный документ имеет три закладки:

#### **1 Закладка: Нематериальный актив**

Наименование: выбираем из справочника НМА «Право на программный продукт». Способ отражения расходов по амортизации: Амортизация (счет 26).

Информацию – «записать» и переходим к другой закладке.

 **Закладка №2: Бухгалтерский учет** Первоначальная стоимость: 23729руб. Способ поступления в организацию: Приобретение за плату Срок полезного использования: 13 месяцев. Способ начисления амортизации: линейный Ответственный: Русских Роман Васильевич Информацию «Записать» и переходим в другую закладку. **Закладка №3. Налоговый учет.** Первоначальная стоимость (НУ) - 23729руб. Срок полезного использования: 13 месяцев. Информацию «Записать». Документ провести «ОК».

#### **Тема 6. Кассовые и банковские операции в бухгалтерской программе «1C: Бухгалтерия» Вид контроля – решение ситуационных задач Ситуационная задача**

#### **Ввод остатков по кассе и расчетному счету**

Следующим документом введем остаток по кассе. Выбираем аналогично строку 50» Касса». Нажмем на кнопку «Ввести остатки по счету.

В открытом окне документа нажмем кнопку «+Добавить». В табличной части документа в графе **Счет учета** с помощью пиктограммы выбора из плана счетов выбираем счет 50.01 «Касса организации». В графе субконто счета щелкаем левой кнопкой мыши и с помощью пиктограммы «…» выбора из справочника «Движения денежных средств» выбираем наименование статьи движения денежных средств «Ввод начальных остатков». Если данного значения в справочнике денежных средств нет, то нажмем кнопку «+Добавить» и введем новое значение «Ввод начальных остатков» , затем его выбираем.

В графе «Сумма остатка» проставляем сумму- 10000руб. Информацию «Записать».

Нажимаем снова кнопку «+Добавить». В табличной части документа из плана счетов выбираем счет 51 «Расчетный счет». Заполняем субконто: 1- Наименование банка организации, где открыт расчетный счет. 2- Наименование статьи денежных средств-Ввод начальных остатков. Сумма остатка- 500000руб. Информацию «Записать» - «ОК».

### **Учет кассовых операций.**

### **1. Поступление денежных средств в кассу организации.**

Для учета кассовых операций с наличными денежными средствами в типовой конфигурации используется счет 50 «Касса». Прием наличных денежных средств производится по приходным кассовым ордерам по форме № КО-1. Выдача наличных - по расходным кассовым ордерам по форме № КО-2.

**Ситуация №1.** Оформим поступление наличных денежных от покупателей за проданные материалы. Выберем пункт меню «Касса»- Приходный кассовый ордер. Откроем новый документ – нажимаем кнопку «+Добавить».

Вид операции – «Оплата от покупателя».

В закладке «Реквизиты платежа» оформим данные:

 $\div$  Cymma – 6500 pv 6.

❖ Контрагент- выбираем из справочника «Контрагенты» из группы «Покупатели»- ООО «Араб».

• Ставка НДС – 20% / 120%.

❖ Статья движения денежных средств: Оплата за товары, услуги.

**Информацию «Записать». И переходим в закладку «Печать».**

В данной закладке заполняем данные:

Основание: частичная оплата за проданные товары.

Приложение: указываем № и дату счет- фактуры по реализации материалов для данного контрагента.

Документ необходимо провести с помощью кнопки «ОК».

**Ситуация №2.** Оформим поступление наличных денежных средств с расчетного счета организации. Сумма поступления – 10000руб. Вид операции- получение наличных в банке. Статья движения денежных средств: получение наличных в банке.

В закладке «Печатать»:

Принято от: Фамилия. Имя. Отчество кассира организации. По чеку № 456123

Основание: на хозяйственные нужды.

Приложение: копия чека № 456123

#### **Документ «Записать» и провести «ОК».**

**Ситуация №3.** Возвращены в кассу неиспользованные под отчетные суммы. Сумма возврата - 170 руб. Подотчетное лицо: Русских Роман Васильевич.

Статья движения денежных средств: Возврат подотчетной суммы: добавляем новое значение в справочник «Движения денежных средств». Затем выбираем его.

Основание: возврат неиспользованного аванса.

Приложение: авансовый отчет.

**Ситуация №4. .** Оформим поступление наличных денежных средств с расчетного счета организации. Сумма поступления – 50000руб. Вид операции- получение наличных в банке. Статья движения денежных средств: получение наличных в банке.

В закладке «Печатать»:

Принято от: Фамилия. Имя. Отчество кассира организации. По чеку № 456124

Основание: на выплату заработной платы

Приложение: копия чека № 456124

**Документ «Записать» и провести «ОК».**

#### **2. Расход денежных средств**

Выдача наличных - по расходным кассовым ордерам по форме № КО-2.

В меню программы «Касса» выбираем документ «Расходный кассовый ордер». В открытой форме справочника нажимаем кнопку «+ Добавить». Формируем новый документ.

**Вид операции** - «Выдача подотчетному лицу».

**Организация**: ООО «Строительство».

**Сумма**- 10000руб.

**Подотчетник**: выбираем из справочника «Физические лица»- Русских Роман Васильевич.

**Статья движения денежных средств:** в справочнике «Движение денежных средств» вносим новое значение «**Выдача подотчет**» . **Вид движение**: Прочие расходы по текущей деятельности - сохраняем значение и выбираем его.

Информацию необходимо «Записать».

**Переходим в закладку «Печать»**

Основание: оплата услуг консультанта

Приложение: договор №17 от 01.04.2011г.

Документ провести «ОК».

**Ситуация №2.** Оформим расходный кассовый ордер на сдачу выручки в банк.

**Вид операции** - «Взнос наличных в банк».

**Сумма**: 6500руб

**Статья движения денежных средств:** сдача наличных в банк. ( Добавляем новое значение и выбираем его).

Информацию записать. И переходим в закладку «Печать».

**Выдать:** выбираем из справочника «Физические лица» Ф.И.О. кассира.

**Основание:** сдача выручки

**Приложение:** квитанция № 8 от 16.04.2011г. **Документ провести с помощью кнопки «ОК».**

#### **Тема 7. Ввод информации об остатках денежных средств на расчетном счете фирмы. Вид контроля – задачи**

#### **Операции по расчетному счету.**

В типовой конфигурации программы 1 С «Бухгалтерия 8» для отражения операций по движению денежных средств на расчетном счете организации применяется активный счет 51 «Расчетный счет». Для того чтобы оформить операции по поступлению денежных средств на расчетный счет необходимо:

В меню программы «Банк» выбираем справочник «Банковские документы». Устанавливаем дату выписки 13.04.201-г. Составляем новый документ. Нажимаем кнопку « + Добавить». Выбираем вид документа: « **Списание с расчетного счета». Вид операции -оплата поставщику.** 

Организация: ООО Строительство

Банк: банк организации

Получатель: выбираем из справочника «Контрагенты» из группы « Поставщики» - ООО Оптовая база.

Счет получателя: банк получателя

Сумма - 300000руб.

Ставка НДС- 20 %.

Статья движения денежных средств- выбираем «Оплата за товары, работы ,услуги».

Назначение платежа: оплата по счет- фактуре №155 от 13.04.201-г.

**Ситуация №2.** Оформим поступление денежных средств от покупателя. В справочнике «Банковские выписки» устанавливаем новую дату документа 14.04.201-г. Нажимаем кнопку «+ Добавить». Выбираем вид документа - «Поступление на расчетный счет». Выбираем вид операции - «Поступление от покупателей».

Вх. Номер- 1. Дат: 14.04.201-г.

Плательщик - выбираем из справочника «Контрагенты» из группы «Покупатели» - ООО «Араб».

Счет плательщика: автоматически заполняется программой исходя из справочника контрагента.

Сумма- 206000руб.

Ставка НДС – 20 %.

Статья движения денежных средств- выбираем из справочника «Оплата товаров, работ, услуг»

Назначение платежа: Оплата за материалы по счет- фактуре №1 от 14.04.201-г.

Документ Записываем и проводим с помощью кнопки «ОК».

**Ситуация №3.** Организация получила в банке краткосрочный кредит на пополнение оборотных средств (назначение платежа). Согласно условиям кредитного договора сумма кредита составляет 2000000руб. Плательщик платежа - наша организация. В справочнике «Контрагенты» отдельно без групп оформите данные на нашу организацию «ООО Строительство». Данные возьмите на стр.2 задания. Счет расчетов- 66.01. Краткосрочные кредиты банка».

**Статья движения денежных средств -** вводим новое значение в справочник денежных средств «Краткосрочный кредит» и выбираем его.

**Документ провести – «ОК».**

**Тема 8. Расчет заработной платы и отчислений по взносам в страховые внебюджетные фонды в бухгалтерской программе «1C: Бухгалтерия» Вид контроля – решение ситуационных задач** 

### **Ситуационная задача**

#### **Учет заработной платы**

#### **1. Прием на работу сотрудников.**

В меню программы «кадры» выбираем пункт «Прием на работу». С помощью кнопки «+Добавить» добавляем новый документ. В данном документе заполняем следующее:

#### **Закладка «Основные сведения»**

Ф.И.О: Русских Роман Васильевич

Дата рождения: 25.11.1976.

Пол : мужской.

Нажимаем ссылку **«Далее».**

### **Закладка «Кадровая информация»**

Подразделение: Администрация

Должность- директор

Дата приема: 01.04.201-г.

Основной вид начисления: Оклад по дням (26)

Оклад: 25000руб. Нажимаем ссылку «Далее».

#### **Закладка «Дополнительная информация»**

**ИНН:**771209428040

**№ПФР:** 033-684-707-76

**Северная надбавка:** 20

Нажимаем кнопку «Готово».

#### **3. Начисление заработной платы**

В меню программы «Заработная плата» выбираем пункт «Начисление заработной платы». Формируем новый документ с помощью кнопки «+ Добавить». В данном документе заполняем информацию:

Организация: ООО Строительство».

Подразделение: Администрация

В табличной части документа в строке «Начисление» нажимаем кнопку «+Добавить».

В графе «Сотрудник» с помощью пиктограммы выбора «…» из справочника «Физические лица» выбираем Ф.И.О. : **Русских Роман Васильевич.**

**В графе «Начислено»** - 25000руб.

**В графе «Северная надбавка» -** щелкаем двойным щелчком левой кнопки мыши.

Информацию «Записать».

Нажимаем заново кнопку «+Добавить» и вводим данные другом работнике этого же подразделения.

После заполнения всех сотрудников подразделения «Администрация». Документ «Начисление заработной платы» сохраняем – «ОК».

#### **3.Выплата заработной платы.**

В меню программы «Заработная плата» выбираем - Выплата заработной платы. Выбираем документ «Ведомость на выплату заработной платы». С помощью кнопки «+ Добавить» формируем новый документ.

Дата: 20.04.201-г.

Организация: ООО Строительство

Подразделение: Администрация

Ответственный: Русских Роман Васильевич

В табличной части документа, в строке Заработная плата к выплате» нажимаем кнопку «+ Добавить». В графе «Работник» с помощью пиктограммы выбора «….» из справочника «Физические лица» выбираем Русских Роман Васильевич. Проставляем сумму аванса за первую половину апреля **13206 руб**.

Информацию «**Записать».** Нажимаем кнопку «+ Добавить» и выбираем другого сотрудника данного подразделения и т.д. Когда ведомость будет полностью оформлена, ее необходимо провести – «**ОК».**

**Ситуация №3**. Оформить расходный кассовый ордер на выплату заработной платы.

«Касса»- Расходный кассовый ордер». Вид операции -Выплата заработной платы по ведомости. В табличной части документа в строке «Выплата заработной платы» нажимаем кнопку «+ Добавить». Выбираем ведомость на выплату заработной платы за 20.04.201-г. Документ «Записать». Переходим в закладку «Печать».

Выдать: Ф.И.О. кассира.

Основание: заработная плата за первую половину апреля

Приложение: платежная ведомость №1 от 20.04.201-г.

Документ «Расходный кассовый ордер» провести – «ОК».

#### **4. Начисление налогов с заработной платы**

В меню программы «Заработная плата» выбираем документ «Начисление налогов (взносов) с ФОТ. Устанавливаем месяц расчетов – Апрель 201-г. Ответственный- Русских Роман Васильевич. Проводим данный документ – «ОК».

#### **Тема 9. Формирование авансовых отчетов Вид контроля – решение ситуационных задач Ситуационная задача**

#### **Авансовый отчет.**

**Ситуация: сформировать** авансовый. Подотчетное лицо: Русских Роман Васильевич. Сумма расхода 9830руб. Оплачено поставщику «ООО Компьютер- Сервис» за услуги по установке программы. Договор № 17 от 01.04.201-г.

#### **Тема 10. Передача готовой продукции на основной склад Вид контроля – решение ситуационных задач Ситуационная задача**

#### **Учет готовой продукции**

#### **1. Передача готовой продукции на склад.**

Для оформления операций, связанных с передачей готовой продукции на склад, в конфигурации предусмотрен документ «Отчет производства за смену». ( В меню программы «Производство» - Отчет производства за смену). Откроем новый документ с помощью кнопки **«+Добавить».** 

#### **Рабочая дата документа- текущая дата.**

#### **Подразделение:** Основное подразделение

Снимаем флажок «Списать материалы», так как передача материалов в производства была оформлена документом «Требование- накладная». В течение месяца готовая продукция приходуется на склад по плановым ценам. В конце месяца рассчитывается фактическая себестоимость выпущенной продукции

#### Регламентным **документом** «**Закрытие месяца».**

В табличной части документа в строке «Продукция» нажимаем кнопку «Добавить» и в справочнике «Номенклатура» откроем группу «Продукция». Выбираем из данной группы **Наименование продукции:**

- $\cdot \cdot$  Плиты перекрытия ПК- 63 25шт.
- $\cdot \cdot \cdot$  Плиты перекрытия ПК-48 25шт
- $\div$  Плиты перекрытия ПК- 58 25шт

Проведем документ с помощью кнопки «Провести» Закроем документ после проведения.

#### **2.Реализация готовой продукции**

Реализация готовой продукции оформляется документом «Реализация товаров и услуг».

В меню программы «Продажа» выбираем пункт «Реализация товаров и услуг». Откроем новый документ (кнопка « + добавить»). **Вид операции** - Продажа, комиссия. В шапке документа укажем контрагента – из справочника «Контрагенты» из группы «Покупатель» выбираем наименование покупателя «ООО Проба».

При заполнении табличной части обратимся к справочнику «Номенклатура», группа «Продукция»: выберем наименование:

- Плиты перекрытия ПК-63. Укажем количество 20шт.
- Плиты перекрытия ПК 48». Количество 20шт.
- $\div$  Плиты перекрытия ПК-58 10шт
- $\div$  Фунламентные блоки 35 см-20шт
- $\triangleleft$  Фундаментные блоки ФС 60см 20 шт.

Сумма НДС, всего рассчитывается автоматически после того, как документ будет Записан. Проведем документ с помощью кнопки

С помощью гиперссылки «Вести счет- фактуру» оформим документ счет- фактура выданный. Запишем данный документ «ОК». После проведения счет- фактуры, закроем документ «Реализация товаров и услуг».

После проведения документов на реализацию оформляем документ «Запись книги продаж». Продажи- Формирование книги продаж.

#### **Тема 11. Оплата услуг аудиторской фирмы. Списание на расходы по управлению производством Вид контроля – решение ситуационных задач Ситуационная задача**

ООО «Торговая фирма "Гермес"» продает товары оптом и в розницу. По оптовым операциям организация применяет общую систему налогообложения. Розничная торговля переведена на ЕНВД.

Налог на прибыль «Гермес» начисляет ежемесячно. В учетной политике организации сказано, что общехозяйственные расходы распределяются пропорционально выручке за каждый месяц отчетного (налогового) периода.

Выручка, полученная «Гермесом» от различных видов деятельности в январе, составляет: – по оптовой торговле (без учета НДС) – 12 000 000 руб.;

– по розничной торговле – 4 000 000 руб.

Сумма расходов на аудиторские услуги в январе составила 120 000 руб. (в т. ч. НДС – 20 000 руб.). Расходы относятся к обоим видам деятельности организации. Чтобы распределить их, бухгалтер «Гермеса» сопоставил выручку по оптовой торговле с общим объемом товарооборота.

Доля выручки от оптовой торговли в общем объеме доходов от реализации за январь составляет:

12 000 000 руб.: (12 000 000 руб. + 4 000 000 руб.) = 0,75.

Доля расходов на аудит, которую можно учесть при расчете налога на прибыль за январь, равна:

 $(120000 \text{ py}6. - 20000 \text{ py}6.) \times 0.75 = 75000 \text{ py}6.$ 

Доля расходов на аудит, которую нужно отнести к деятельности организации, облагаемой ЕНВД, составляет:

120 000 руб. – 20 000 руб. – 75 000 руб. = 25 000 руб.

Сумму НДС, которую можно принять к вычету, бухгалтер «Гермеса» сможет определить по итогам I квартала.

Сумму НДС, которую нельзя принять к вычету, бухгалтер «Гермеса» прибавит к доле аудиторских расходов по деятельности организации, облагаемой ЕНВД (подп. 3 п. 2 ст. 170 НК РФ).

### **Тема 12. Составление бухгалтерского баланса за текущий квартал. Вид контроля – решение ситуационных задач Ситуационная задача**

#### **Регламентированные отчеты**

Отчеты - Регламентированные отчеты. В данной группе отчетов можно сформировать бухгалтерскую отчетность, налоговую отчетность, отчетность во внебюджетные фонды, статистическую отчетность.

Выбираем слева справочника из строки «Виды отчетности» - «Бухгалтерская отчетность». Далее выделяем форму №1 «Бухгалтерский баланс» и щелкаем дважды левой кнопкой мыши. В форме документа «Баланс» - устанавливаем период «Январь- Апрель 201-г. Сохраняем – «ОК».

В открытой форме документа нажимаем кнопку «Заполнить». Оформленный документ сохраняем – «ОК».

#### **Документ Закрытие месяца**

**1 Момент: В меню программы «Операции»** открываем пункт «Операции введенные вручную». В форме документа «Операция» нажимаем кнопку « + Добавить». В табличной части документа на строке «Проводка» нажимаем кнопку «Добавить». В графе **«ДТ счета**»- выбираем счет 90.02.1. Указываем субконто для данного счета: «**Основная номенклатурная группа**».

**В графе Кт. Счета –** выбираем счет 26 «Общехозяйственные расходы».

Субконто счета – Администрация. Ставим сумму закрытия **счета 26. Данную сумму берем из документа «Обороты счета» по счету 26 «Общехозяйственные расходы». Сальдо на конец апреля 201-г.**

Операцию проводим «ОК».

**2. Момент:** В меню программы «Операции» выбираем документ «Закрытие месяца». Устанавливаем отчетный месяц: Апрель 201-г. Нажимаем кнопку **«Выполнить закрытие месяца».** 

#### **Проверка: В меню программы «Отчеты» формируем отчет «Оборотно - сальдовая ведомость». Период с 01.04 201-г. по 30.04.201-г. Сформировать.**

Когда будет сформирован документ необходимо обратить внимание на следующие моменты:

1. Счет 20,26 должен быть закрыт

2. Счет 90 «Продажи» должен быть закрыт

3. счет 91 «Прочие доходы и расходы должен быть закрыт.

В конце каждого отчетного квартала проиходит закрытие счета 99 «Прибыль и убытки».

В меню программы «Операции» открываем закладку «Введенные вручную». Добавляем новую операцию. В табличной части документа формируем проводку:

#### Дт 99.01 Кт 84.01

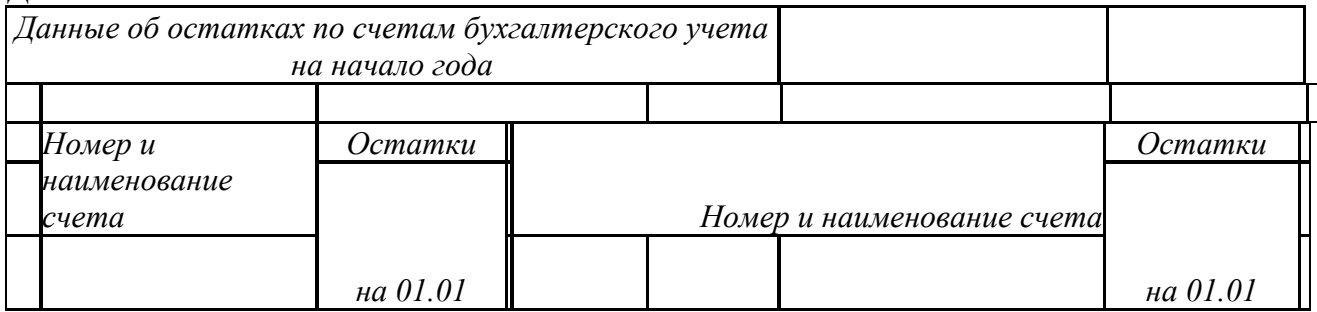

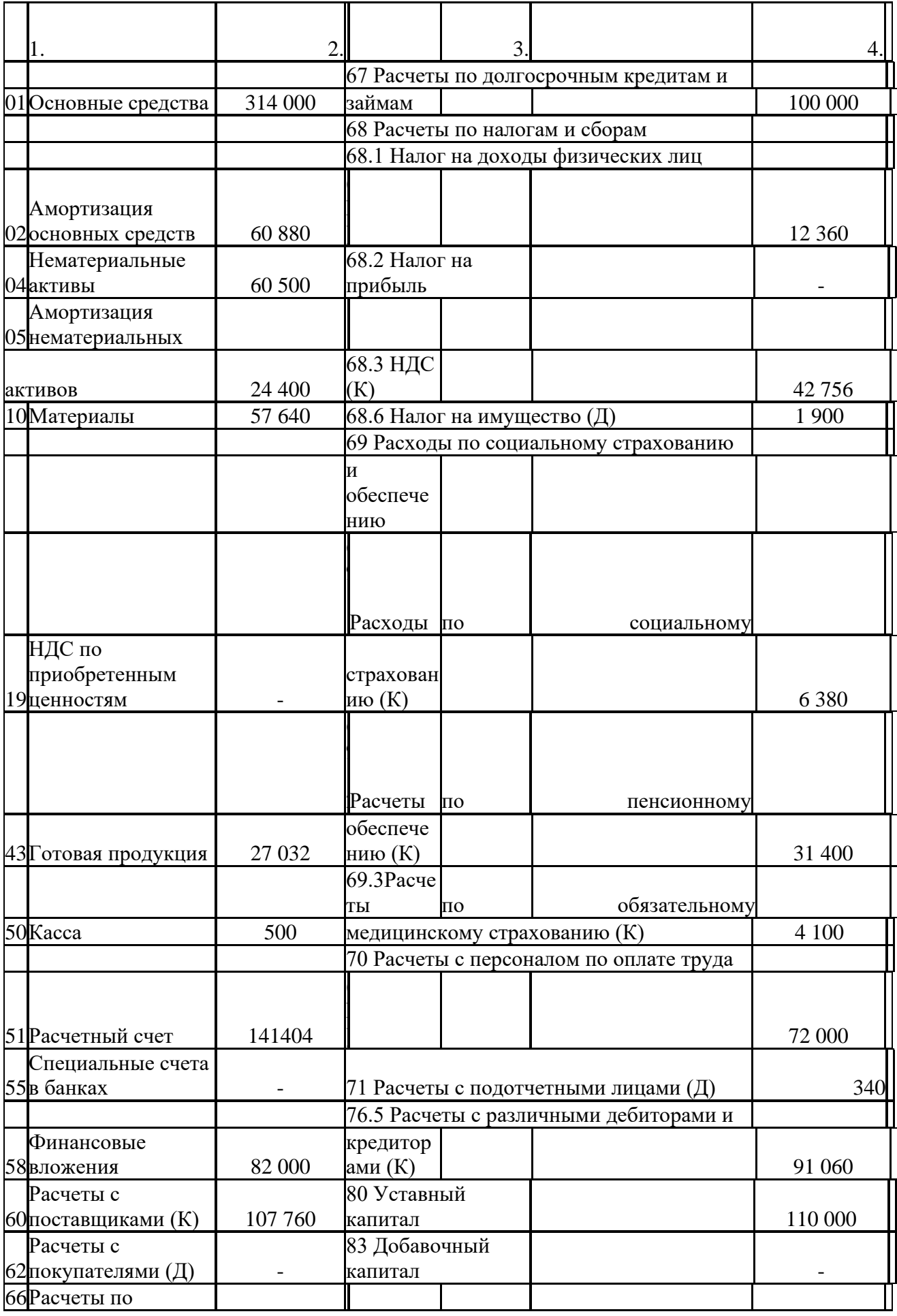

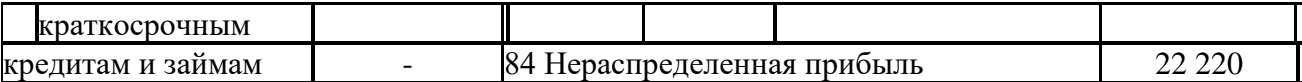

# **Тема 13. Формирование финансовых результатов, отчетов и получение итогового баланса в бухгалтерской программе «1C: Бухгалтерия».**

### **Вид контроля – решение ситуационных задач**

#### **Ситуационная задача**

#### **Формирование отчетов**

Для формирования документа «Обороты счета». В меню программы «Отчеты» выбираем данный вид документа. Устанавливаем период: с 01.04.201-г. по 30.04.201-г. выбираем из плана счетов счет 20 «Основное производство». Нажимаем кнопку сформировать. Аналогично оформляются документы по другим счетам.

#### **Документ «Оборотно - сальдовая ведомость».**

Отчеты – Оборотно - сальдовая ведомость. Период с 01.04.201-г. по 30.04.201-г. Кнопка - «Сформировать».

#### **Контрольные тесты по итогам курса**

**1. В типовой конфигурации для организаций, применяющих УСН, списание расходов производится:**

**а) По методу ФИФО**

б) По средней

в) По методу ЛИФО

**2. В типовой конфигурации ввод сведений об особых условиях труда:**

а) Не предусмотрен

б**) Необходим для ведения персонифицированного учета для целей государственного пенсионного страхования**

в) Необходим для начисления заработной платы работникам организаций

#### **3. В типовой конфигурации включение флага «Ручная корректировка» позволяет редактировать:**

а) Только записи видимого в данный момент регистра

б) Только регистры накопления, чтобы не нарушить бухгалтерскую отчетность

**в) Любые записи в любых регистрах, сформированных данным документом**

**4. Необходимым условием автоматического формирования формы №4 регламентированной отчетности является:**

#### **а) Ведение аналитического учета по субконто «Статьи движения денежных средств»**

б) Отражение всех кассовых операций только документами типовой конфигурации

в) Оба варианта верны

г) Нет верного ответа

#### **5. В типовой конфигурации при применении УСН Регистры партионного учета используются:**

а) При любом установленном объекте налогообложения

б) Только при объекте налогообложения «Доходы»

**в) Только при объекте налогообложения «Доходы, уменьшенные на величину расходов»**

**6. При вводе документов типовой конфигурации по учету производства и выпуска продукции счета учета выпущенной продукции бухгалтерского и налогового учета:** а) Определяются по умолчанию исходя из данных справочника «Номенклатура»

**б) Определяются по умолчанию исходя из данных регистра сведений «Счета учета номенклатуры»**

в) Определяются по умолчанию исходя из данных справочника «Спецификации номенклатуры»

**7. Параметры, используемые системой для расчета амортизации ОС для целей налогового учета, вводятся пользователем:**

а) В справочник типовой конфигурации «Основные средства»

б) В регистр сведений «Начисление амортизации ОС (налоговый учет)»

**в) В документ типовой конфигурации «Принятие к учету ОС»**

**8. Регистр сведений «Регистрация транспортных средств» обеспечивает хранение информации:**

**а) О налоговой базе, налоговой ставке и налоговой льготе**

б) О налоговой базе и налоговой ставке

в) О налоговой льготе

#### **9. Типовая конфигурация позволяет хранить и редактировать произвольные файлы, например в формате Word или Excel:**

а) Только при работе в Тонком клиенте

б) Только при работе в режиме WEB-клиент

**в) Да, в любом режиме**

**10. Табличная часть в документе типовой конфигурации «Списание с расчетного счета» в режиме «Возврат покупателю»:**

а) Используется для отражения платежей по нескольким организациям предприятия

**б) Используется для отражения платежей по нескольким договорам и расчетным документам** 

в) Используется для отражения поступления частичных платежей по датам

**11. Документ типовой конфигурации «Формирование записей книги продаж» предназначен для регистрации:**

**а) Сумм НДС к уплате в бюджет и сумм НДС, подлежащих восстановлению**

б) Сумм НДС, подлежащих восстановлению

в) Вычетов сумм НДС

**12. В типовой конфигурации для оформления операции поступления материалов заказчика (давальческое сырье), предназначенных для переработки, в договоре контрагента необходимо установить вид:**

а) «С комиссионером»

**б) «С покупателем»**

в) «Прочее»

**13. Информация о счетах учета номенклатуры организаций хранится:**

**а) В регистре сведений «Счета учета номенклатуры»**

б) В регистре сведений «Основные спецификации номенклатуры»

в) В справочнике «Номенклатура»

#### **14. Если в регистре бухгалтерии выключено свойство поддержки корреспонденции счетов, то:**

а) В каждой его записи указываются два корреспондирующих счета и вид оборота – дебетовый или кредитовый

б) В каждой его записи указываются один или два забалансовых счета

**в) В каждой его записи указывается один балансовый или забалансовый счет**

**15. Информация о текущем состоянии объекта основных средств хранится:**

#### **а) В регистре сведений «Состояния ОС организаций»**

б) В регистре сведений «Начисление амортизации ОС (бухгалтерский учет)»

в) В справочнике «Основные средства»

#### **16. Хозяйственные операции отчетного периода, как правило, регистрируются для целей налогового учета:**

а) В процессе отражения хозяйственных операций особыми документами налогового учета

**б) В процессе отражения хозяйственных операций теми же документами, что и для** 

**бухгалтерского учета**

в) В конце месяца регламентными документами теми же, что и для бухгалтерского учета **17. В типовой конфигурации разделение доходов и расходов по видам деятельности,** 

**облагаемым ЕНВД и не облагаемым ЕНВД производится:**

а) Для исчисления налогов по видам деятельности, облагаемым ЕНВД и исчисления налогов по УСН

б) Для исчисления налогов по видам деятельности, облагаемым ЕНВД и исчисления налогов по общей системе налогообложения

**в) Корректного исчисления налогов по общей системе налогообложения и (или) по УСН**

#### **18. «Универсальный отчет» типовой конфигурации при получении данных из документов, справочников:**

а) Позволяет получать реквизиты табличной части, только в том случае, если она является единственной

**б) Позволяет получать реквизиты одновременно только из одной табличной части**

в) Не позволяет получать реквизиты их табличных частей

### **19. В типовой конфигурации «Книга покупок» реализована при помощи объекта:**

а) Журнал

б) Регистр накопления

**в) Отчет**

#### **20. В типовой конфигурации обязательными условиями автоматического формирования формы № 4 являются:**

а) Ведение аналитического учета в разрезе расчетных документов

**б) Ведение аналитического учета в разрезе статей движения денежных средств**

в) Ведение партионного учета

**21. Для организации ведения аналитического учета на счете некоторого плана счетов необходимо:**

**а) Чтобы для плана счетов, при определении его свойств, был установлен соответствующий ему план видов характеристик**

б) Чтобы для плана счетов, при определении его свойств, был установлен соответствующий ему план видов обмена

в) Чтобы для соответствующего регистра бухгалтерии, при определении его свойств был установлен необходимый набор измерений

#### **22. Стандартный отчет типовой конфигурации «Оборотно-сальдовая ведомость» отображает:**

а) Остатки счетов на начало и на конец периода и обороты по дебету и кредиту с заданной периодичностью

#### **б) Остатки счетов на начало и на конец периода и обороты по дебету и кредиту за период**

в) Сальдо счетов на начало и конец периода с заданной периодичностью

#### **23. Учет материальных и трудовых затрат на строительство объектов ОС в типовой конфигурации выполняется:**

а) Специальным документом по учету материальных и трудовых затрат на строительство ОС

б) Набором специальных документов по учету материальных, трудовых затрат на строительство ОС

**в) Общими документами типовой конфигурации по учету материальных, трудовых затрат**

**24. В 1С:Бухгалтерии 8 для отражения в учете отпуска со склада малоценных основных средств (инвентаря и хозяйственных принадлежностей), учитываемых в составе МПЗ, используется документ:**

а) «Требование-накладная»

#### **б) «Передача материалов в эксплуатацию**

в) Оба варианта верны

г) Нет верного ответа

**25. Из конфигурации «Бухгалтерия предприятия» в конфигурацию «Зарплата и Управление Персоналом»:**

а) Передаются данные, отражающие начисленную зарплату в бухгалтерском и налоговом учете

б) Обмен данными не предусмотрен

**в) Передаются сведения о плане счетов, видах субконто и объектах аналитического учета только с целью согласования настроек в двух конфигурациях**

### **Вопросы к другим формам контроля (очная и заочная форма)**

- 1. Основы работы с бухгалтерской программой
- 2. Основные термины и понятия компьютерного учета
- 3. Первоначальная настройка программы
- 4. Кассовые и банковские операции
- 5. Организация учета операций в иностранной валюте
- 6. Учет расчетов с покупателями
- 7. Учет расчетов с поставщиками
- 8. Учет поступления основных средств и нематериальных активов
- 9. Амортизация основных средств и нематериальных активов

10. Учет поступления материально-производственных запасов, транспортно-

- заготовительных расходов и расчеты по НДС
- 11. Списание материально-производственных запасов
- 12. Учет кадров, начисление и выплата заработной платы
- 13. Организация учета затрат на производство и выпуска готовой продукции
- 14. Организация учета выполнения работ и оказания услуг
- 15. Ведение налогового учета

# **КОМПЛЕКТ ОЦЕНОЧНЫХ СРЕДСТВ ПРОМЕЖУТОЧНОЙ АТТЕСТАЦИИ**

### **1С: БУХГАЛТЕРИЯ**

# **38.02.01 ЭКОНОМИКА И БУХГАЛТЕРСКИЙ УЧЕТ (ПО ОТРАСЛЯМ)**

**БУХГАЛТЕР**

#### **Задания к дифференцированному зачету (очная и заочная форма)**

Задача 1 В Программе 1С: Бухгалтерия ввести данные организации «Весна» Основные реквизиты ООО "ВЕСНА" Регистрационные номера ОГРН

1132651015090 ИНН 2626802364 КПП 262601001 Номера и коды стран ОКПО 10278038

ОКАТО 07410000000 ОКОГУ 4210014 ОКТМО 07710000001 ОКФС 16

#### **Федеральная налоговая служба (ФНС)**

#### 7 июня 2013 юр.лицу присвоен **ОГРН 1132651015090**

Регистратор — Межрайонная инспекция Федеральной налоговой службы № 11 по Ставропольскому краю

Адрес регистратора — 355003, Ставрополь г,Ленина ул,293,Литер,А,1

7 июня 2013 юр.лицо поставлено на учет в налоговом органе, присвоен **ИНН 2626802364** Налоговый орган — Межрайонная инспекция Федеральной налоговой службы № 10 по Ставропольскому краю.

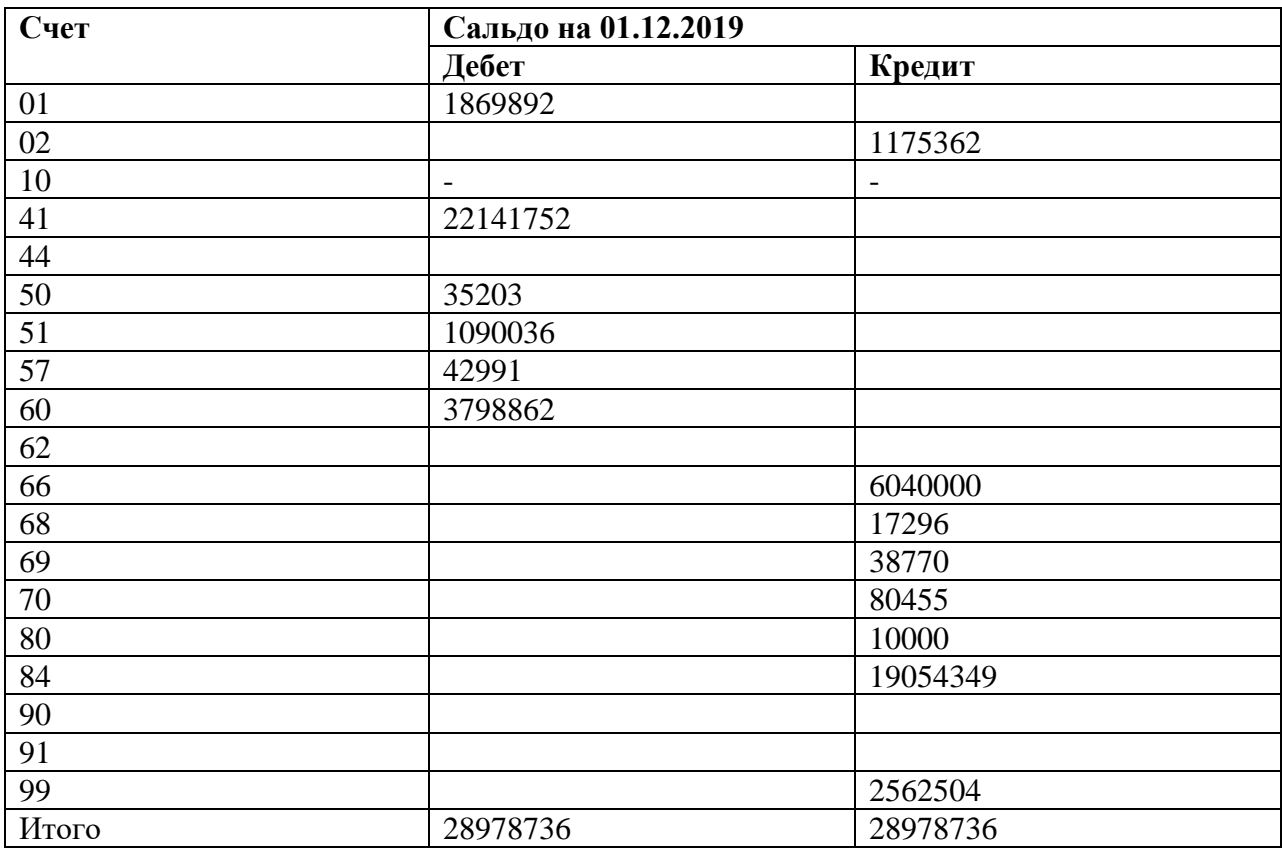

Задача 2 В Программе 1С: Бухгалтерия ввести данные организации Остатки по синтетическим счетам на 01.12.19, руб

Задача 3 В Программе 1С: Бухгалтерия ввести данные организации по сотрудникам

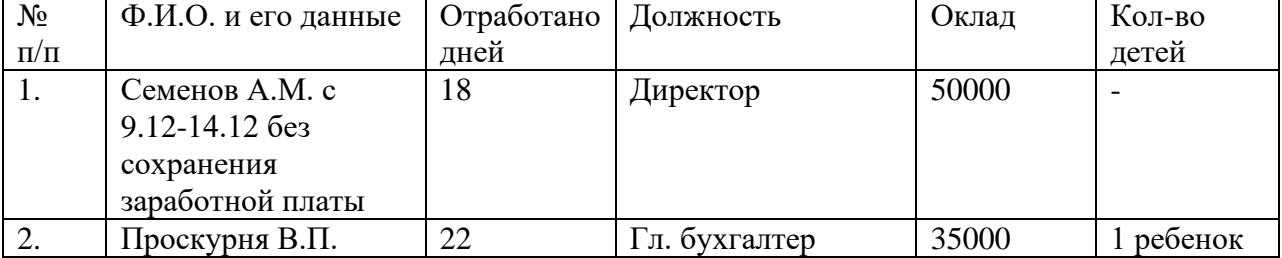

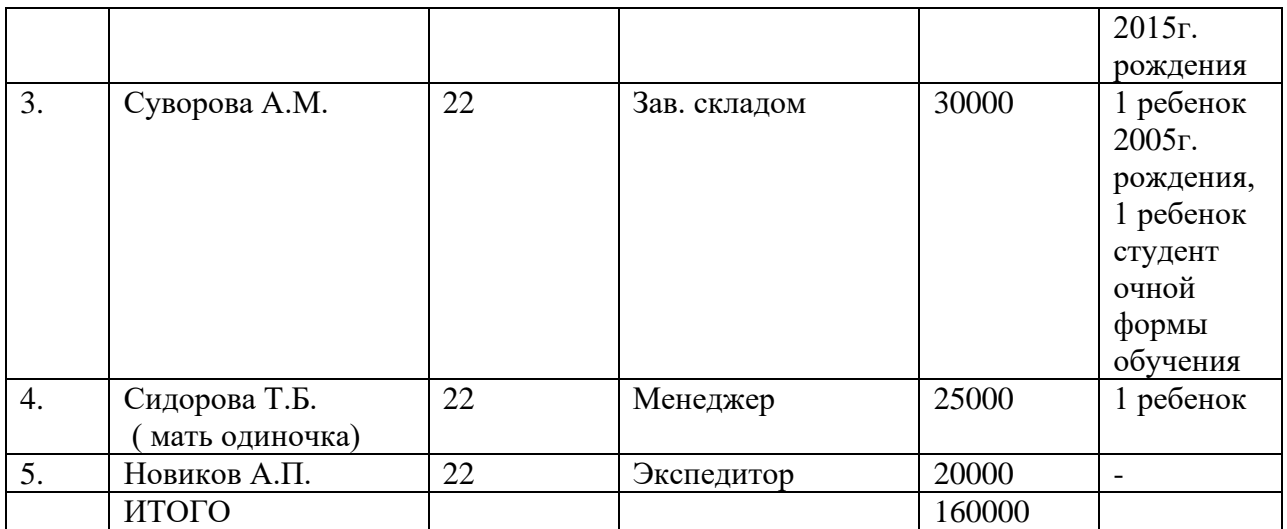

Задача 4 В Программе 1С: Бухгалтерия ввести данные организации

Информация для учета внеоборотных активов

Информация для учета внеоборотных активов 11.02.2020 г. На основании договора куплипродажи с ООО «МАСТЕР РЕГИОН» № 21 от 11.02.2020 г. ООО «Лидер» приобрело Сверлильно-присадочный станок Cuspide 23. Договорная стоимость - 207 660 руб., НДС 20%. (УПД 74 от 01.02.2020 г.) СЛРМ выпущен Italmac в августе 2019 г., паспорт 180248. Техническая характеристика: Количество шпинделей 23 шт, Расстояние между шпинделями 32 мм, Максимальное расстояние между первым и последним шпинделем 704 мм, Максимальная ширина заготовки 900 мм, Максимальная. глубина сверления 60 мм, Частота вращения шпинделя 2840 об/мин, Мощность двигателя 1.5 кВт, Габариты (рабочие, без учета длины линейки) 1130х1100х1400 мм. Срок полезного использования – 60 месяцев. Станок не требует монтажа. Для доставки станка получен для оплаты и оплачен счет № 75 от 11.02.2020 г. ООО «МАСТЕР РЕГИОН» на сумму 7200 руб., в т.ч. НДС 20%. (УПД от 11.02.2020 г. № 75) 11.02.2020 г.

Задача 5 В Программе 1С: Бухгалтерия ввести данные организации

Информация для учета внеоборотных активов

Принято на учет зарегистрированное исключительное право на товарный знак, разработанный ООО «ОПТИМУМ» в соответствии с договором № 183 от 14 ноября 2019 г. Стоимость выполненных и принятых работ по разработке товарного знака, включая пошлины за государственную регистрацию товарного знака и свидетельство на товарный знак, согласно акту приема-передачи выполненных работ № 3 от 11.02.2020 г. составила 60600 руб., без НДС. Срок полезного использования товарного знака составляет 10 лет (120 мес.)

Задание 6 В Программе 1С: Бухгалтерия ввести данные по учету материалов

Информация для учета материальных запасов

1.04.02.2020 г. От ООО "ПБК" на основании договора 54 от 04.02.2020 г. по товарной накладной № 145 (счет-фактуре № 145) от 04.02.2020 г. поступили материалы для производства. Место хранения – Основной склад.

2. 04.02.2020 г. Денисовым М.Г. приобретен у ООО "ГЕРАН" Перфоратор сетевой BOSCH PBH 2500 RE (1.9 Дж) стоимостью 4850 руб. (без НДС). Товарная накладная № 36 от 04.02.2020 г

Задание 7. В Программе 1С: Бухгалтерия ввести данные по учету денежных средств Кассовые операции:

04.02.2020 г. Получены по чеку 0142293 и выданы в подотчет из кассы Денисову 5000 руб. на приобретение перфоратора (Основание: заявление Денисова).

11.02.2020 г. В кассу поступила оплата от покупателя ООО «Инзер» за отгруженную готовую продукцию по договору № 1от 11.02.2020 г. на сумму 256560 руб.

17.02.2020 г. Получено с расчетного счета по чеку 0142294 на выплату аванса работникам 28.02.2020 г. Выплачена заработная плата работникам за февраль 2020 г. на основании платежной ведомости от 28.02.2020 г

Задание 8. В Программе 1С: Бухгалтерия ввести данные по учету средств на расчетном счете

03.02.2020 г. Получен кредит от ФИЛИАЛ ПАО «УРАЛСИБ» В Г. УФА сроком на три месяца в сумме 300 000 руб. под 20% годовых для пополнения оборотных средств. Кредитный договор №2020/02-12 от 03.02.2020 г. В соответствии с договором проценты начисляются и перечисляются банку ежемесячно последним днем месяца. Сумма основного долга возвращается в конце срока договора.

### Частное профессиональное образовательное учреждение «СЕВЕРО-КАВКАЗСКИЙ КОЛЛЕДЖ ИННОВАЦИОННЫХ ТЕХНОЛОГИЙ»

Рассмотрены и утверждены на Педагогическом совете от 08.06.2023 Протокол № 04

УТВЕРЖДАЮ Директор ЧПОУ «СККИТ» А.В. Жукова «08» июня 2023

Документ подписан квалифицированной электронной подписью СВЕДЕНИЯ О СЕРТИФИКАТЕ ЭП –<br>Сертификат: 01FAABAE0070AF2B924A09EA21CF26385B<br>Действителен: с 19.12.2022 13:35:58 по 19.03.2024 13:35:58<br>Организация: ЧПОУ «СККИТ»

Владолоц: Жукова Алла Владимировна

# **МЕТОДИЧЕСКИЕ РЕКОМЕНДАЦИИ**

# **РАБОЧЕЙ ПРОГРАММЫ УЧЕБНОЙ ДИСЦИПЛИНЫ**

# **1С БУХГАЛТЕРИЯ**

# **38.02.01 – ЭКОНОМИКА И БУХГАЛТЕРСКИЙ УЧЕТ (ПО ОТРАСЛЯМ)**

**БУХГАЛТЕР**

Пятигорск-2023

#### **РЕКОМЕНДАЦИИ ПО ВЫПОЛНЕНИЮ ВИДОВ САМОСТОЯТЕЛЬНОЙ РАБОТЫ ОБУЧАЮЩИХСЯ**

#### **Рекомендации по подготовке к лекциям**

Главное в период подготовки к лекционным занятиям – научиться методам самостоятельного умственного труда, сознательно развивать свои творческие способности и овладевать навыками творческой работы. Для этого необходимо строго соблюдать дисциплину учебы и поведения. Четкое планирование своего рабочего времени и отдыха является необходимым условием для успешной самостоятельной работы.

Каждому студенту следует составлять еженедельный и семестровый планы работы, а также план на каждый рабочий день. С вечера всегда надо распределять работу на завтрашний день. В конце каждого дня целесообразно подводить итог работы: тщательно проверить, все ли выполнено по намеченному плану, не было ли каких-либо отступлений, а если были, по какой причине это произошло. Нужно осуществлять самоконтроль, который является необходимым условием успешной учебы. Если что-то осталось невыполненным, необходимо изыскать время для завершения этой части работы, не уменьшая объема недельного плана.

#### **Рекомендации по подготовке к практическим занятиям (семинарам)**

При подготовке к практическому занятию студент должен ознакомиться с планом, выполнить все инструкции, предложенные преподавателем.

Результатом работы является свободное владение теоретическим материалом, полные ответы на поставленные вопросы, коллективное обсуждение проблемных тем.

#### **Работа с литературными источниками**

В процессе обучения студенту необходимо самостоятельно изучать учебнометодическую литературу. Самостоятельно работать с учебниками, учебными пособиями, Интернет-ресурсами. Это позволяет активизировать процесс овладения информацией, способствует глубокому усвоению изучаемого материала.

При работе с книгой необходимо подобрать литературу, научиться правильно ее читать, вести записи. Изучая материал по учебнику, следует переходить к следующему вопросу только после правильного уяснения предыдущего, описывая на бумаге все выкладки и вычисления (в том числе те, которые в учебнике опущены или на лекции даны для самостоятельного вывода).

Особое внимание следует обратить на определение основных понятий курса. Студент должен подробно разбирать примеры, которые поясняют такие определения, и уметь строить аналогичные примеры самостоятельно.

Выводы, полученные в результате изучения, рекомендуется в конспекте выделять, чтобы они при перечитывании записей лучше запоминались.

Различают два вида чтения; первичное и вторичное. Первичное - эти внимательное, неторопливое чтение, при котором можно остановиться на трудных местах. После него не должно остаться ни одного непонятного слова. Содержание не всегда может быть понятно после первичного чтения.

Задача вторичного чтения полное усвоение смысла целого (по счету это чтение может быть и не вторым, а третьим или четвертым).

Как уже отмечалось, самостоятельная работа с учебниками и книгами (а также самостоятельное теоретическое исследование проблем, обозначенных преподавателем на лекциях) – это важнейшее условие формирования у себя научного способа познания.

При работе с литературой рекомендуется вести записи.

Основные виды систематизированной записи прочитанного:

Аннотирование – предельно краткое связное описание просмотренной или прочитанной книги (статьи), ее содержания, источников, характера и назначения;

Планирование – краткая логическая организация текста, раскрывающая содержание и структуру изучаемого материала;

Тезирование – лаконичное воспроизведение основных утверждений автора без привлечения фактического материала;

Цитирование – дословное выписывание из текста выдержек, извлечений, наиболее существенно отражающих ту или иную мысль автора;

Конспектирование – краткое и последовательное изложение содержания прочитанного.

Конспект – сложный способ изложения содержания книги или статьи в логической последовательности. Конспект аккумулирует в себе предыдущие виды записи, позволяет всесторонне охватить содержание книги, статьи. Поэтому умение составлять план, тезисы, делать выписки и другие записи определяет и технологию составления конспекта.

#### **Промежуточная аттестация**

Каждый семестр заканчивается сдачей зачетов (экзаменов). Подготовка к сдаче зачетов (экзаменов) является также самостоятельной работой студентов. Студенту необходимо к зачету (экзамену) повторить весь пройденный материал по дисциплине в рамках лекций и рекомендуемой литературы.

#### **Методические рекомендации по работе с Интернет-ресурсами**

Среди Интернет-ресурсов, наиболее часто используемых студентами в самостоятельной работе, следует отметить электронные библиотеки, образовательные порталы, тематические сайты, библиографические базы данных, сайты периодических изданий. Для эффективного поиска в WWW студент должен уметь и знать: - чётко определять свои информационные потребности, необходимую ретроспективу информации, круг поисковых серверов, более качественно индексирующих нужную информацию, - правильно формулировать критерии поиска; - определять и разделять размещённую в сети Интернет информацию на три основные группы: справочная (электронные библиотеки и энциклопедии), научная (тексты книг, материалы газет и журналов) и учебная (методические разработки, рефераты); -давать оценку качества представленной информации, отделить действительно важные сведения от информационного шума; - давать оценки достоверности информации на основе различных признаков, по внешнему виду сайта, характеру подачи информации, её организации; студентам необходимо уметь её анализировать, определять её внутреннюю непротиворечивость. Запрещена передача другим пользователям информации, представляющей коммерческую или государственную тайну, распространять информацию, порочащую честь и достоинство граждан. Правовые отношения регулируются Законом «Об информации, информатизации и защите информации», Законом «О государственной тайне», Законом «Об авторском праве и смежных правах», статьями Конституции об охране личной тайны, статьями Гражданского кодекса и статьями Уголовного кодекса о преступлениях в сфере компьютерной информации. При работе с Интернет-ресурсами обращайте внимание на источник: оригинальный авторский материал, реферативное сообщение по материалам других публикаций, студенческая учебная работа (реферат, курсовая, дипломная и др.). Оригинальные авторские материалы, как правило, публикуются на специализированных тематических сайтах или в

библиотеках, у них указывается автор, его данные. Выполнены такие работы последовательно в научном или научнопопулярном стиле. Это могут быть научные статьи, тезисы, учебники, монографии, диссертации, тексты лекций. На основе таких работ на некоторых сайтах размещаются рефераты или обзоры. Обычно они не имеют автора, редко указываются источники реферирования. Сами сайты посвящены разнообразной тематике. К таким работам стоит относиться критически, как и к сайтам, где размещаются учебные студенческие работы. Качество этих работ очень низкое, поэтому, сначала подумайте, оцените ресурс, а уже потом им пользуйтесь. В остальном с Интернет-ресурсами можно работать как с обычной печатной литературой. Интернет – это ещё и огромная библиотека, где вы можете найти практически любой художественный текст. В интернете огромное количество словарей и энциклопедий, использование которых приветствуется.